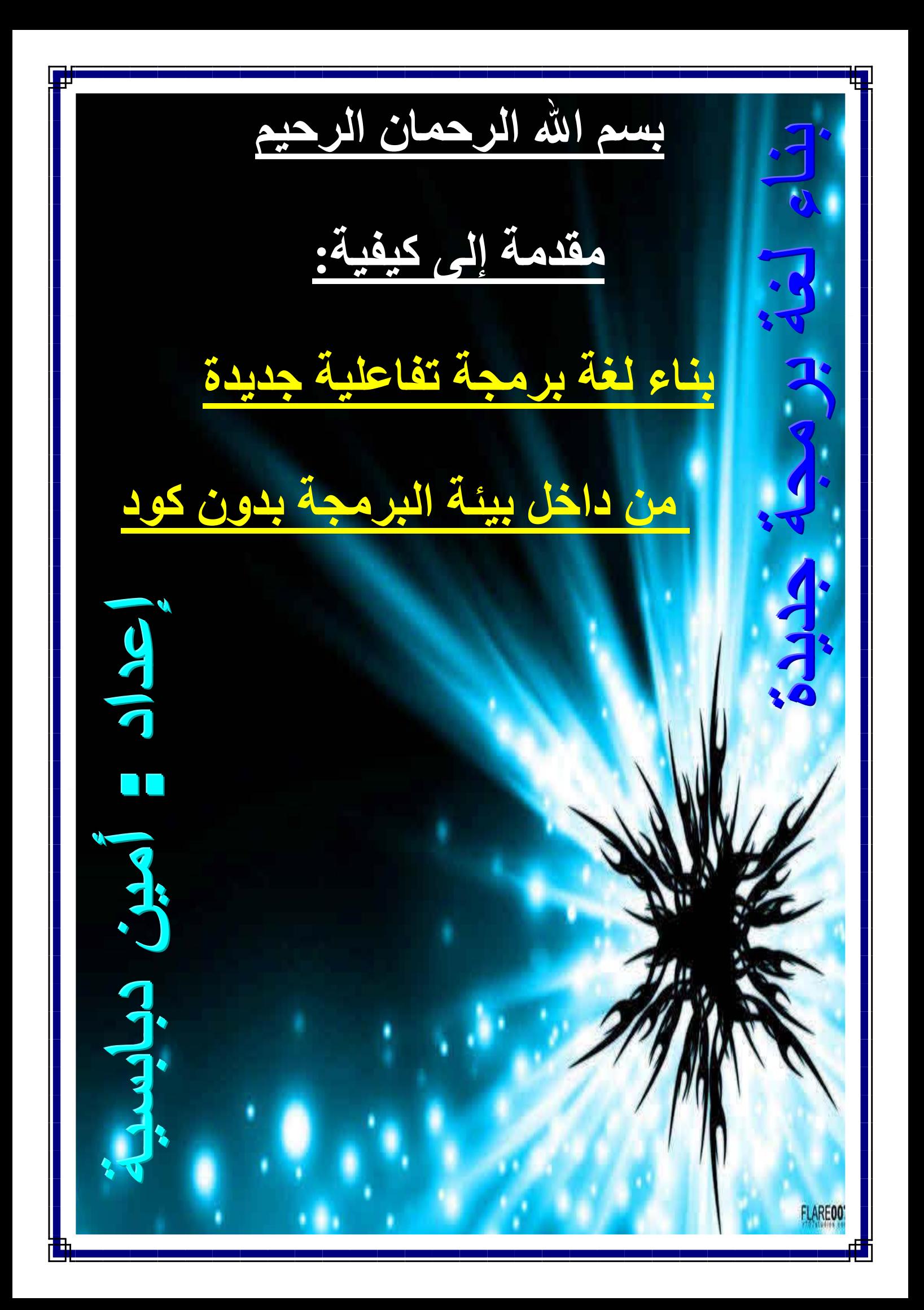

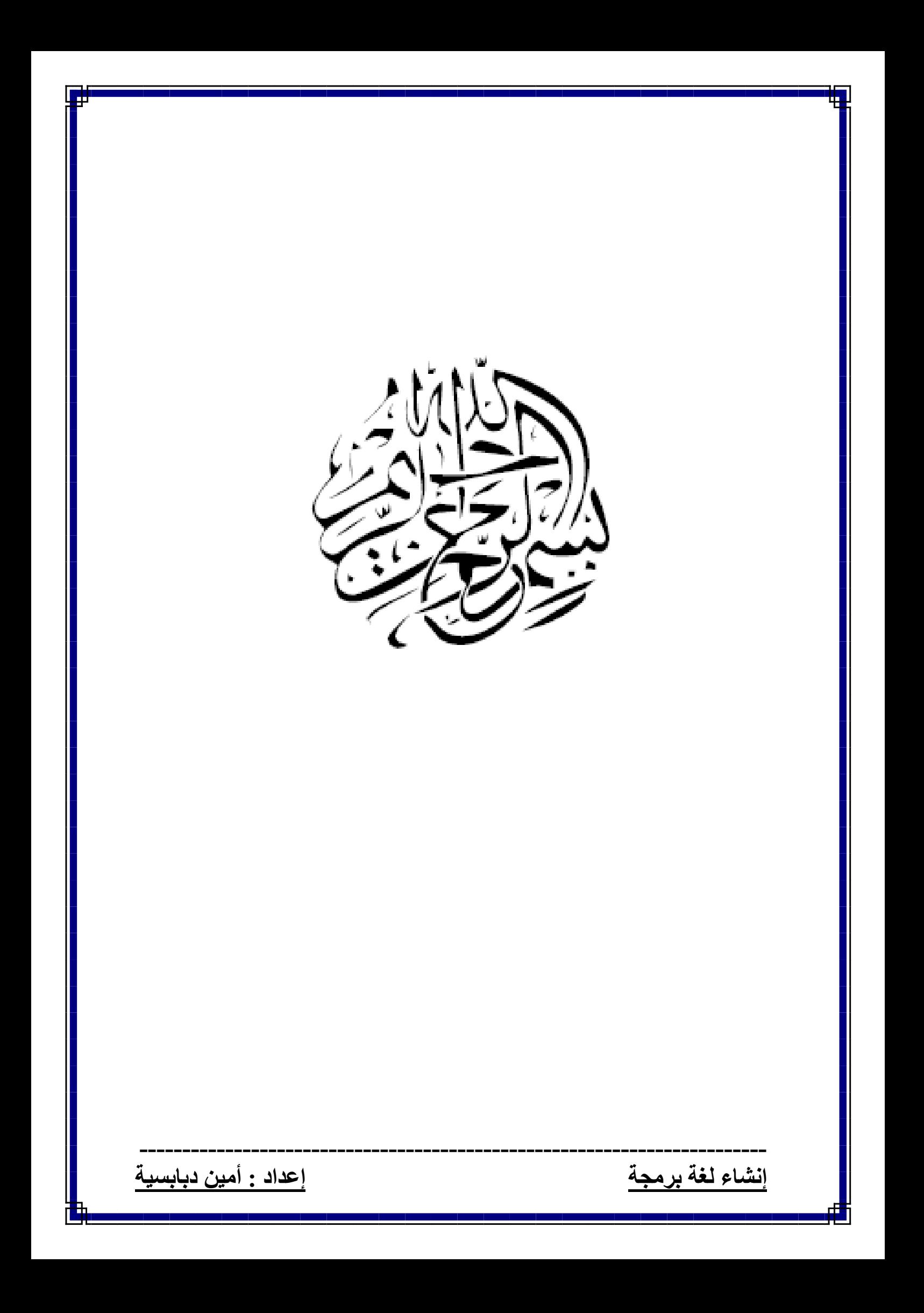

**مقدمة الكتاب بقلم المهندس : محمود فاید مؤسس مشروع تقنية البرمجة بدون آود PWCT http://doublesvsoop.sourceforge.net**

### بسم االله الرحمن الرحيم السلام عليكم ورحمة الله وبركاته

تشتمل تقنية البرمجة بدون آود PWCT بداخلها علـى العديـد من الجواهر ولكل منها بريق خاص وشكل مميـز وهـا هـو الاخ الحبيب امين دبابسية (عضو مشروع PWCT من دولـة الجزائـر الشقيقة) يضع امام عينك عزيزى القارىء احـد هـذه الجـواهر الا وهى بيئة البرمجة الفعلية بدون آـود Environment RPWI [R]eal [P]rogramming [W]ithout تعنــى RPWI حيــث ng]I[cod وهى البيئة التى تشتمل على المصـممات اللازمـة لانشاء واستخدام الفلسـفة الجديـدة التـى يقـدمها مشـروع PWCT فـى عـالم البرمجـة بـدون آـود وبالتـالى نحصـل علـى خطوات متقدمة للامام فى هـذا المجـال تفـوق فـى المرونـة والسهولة والقوة ماعرفناه سابقا في عالم البرمجة بدون كـود مـن المعالجـات Wizards ومولـدات الاآـواد Generators Code والقوالـــــب Templates والمصـــــممات Designers الســـــابق ابتكارها وتطورها.

**-------------------------------------------------------------------------** آان من الممكن ان اقوم اثناء بناء مشروع PWCT من البداية ان اطــور لغــة البرمجــة التفاعليــة Mahmoud بشــكل مباشــر ولكني كنت حريصا علـى عـدم التعجـل وعلـى القيـام بتطـوير Environment RPWI اولا ثم اسـتخدامها فـى التطـوير والبنـاء للغــة التفاعليــة وذلــك حتــى يكــون متاحــا لمطــورين PWCT امكانيـة التعـديل فـى اللغـة التفاعليـة Mahmoud لـيس ذلـك وحسب بـل وامكانيـة بنـاء لغـات تفاعليـة جديـدة خاصـة بهـم لاستخدامها فى مشاريعهم الخاصـة وبالتـالى يـدعم مشـروع

PWCT مبـــدا اللغـــات الموجهـــة Oriented Language [LOP [Prorgamming والذى يقوم على بناء لغات جديـدة اولا ثم استخدامها فى بناء المشاريع.

وفى نفس الوقت وبنفس الاسـلوب يـتم دعـم مبـدا المكونـات Components Oriented Programming [COP] الموجهــة حيث يتـاح لمطـورين PWCT بنـاء مكونـات جديـدة واسـتعمالها فى تطبيقاتهم الخاصة.

اى ان الـــ Environment RPWI هــى اســتراتيجية مشــروع Components Oriented Programming من آل لدعم PWCT Language Oriented Programming و

ومـن الممتـع فـى Environment RPWI امكانيـة اسـتخدامها لعمل لغات تفاعلية جديدة تستند على اى لغة برمجة نريـدها ومن امثلة ذلك مشروع PythonPWCT الذى يقدم لغة برمجـة تفاعليـة تعتمـد علـى لغـة البرمجـة الشـهيرة بـايثون Python ويمكــن الحصــول علــى هــذا المشــروع مــن الــرابط التــالى http://www.sourceforge.net/projects/pythonpwct وهذا المشروع نموذج يمكـن ان يسـتدل بـه لبنـاء العديـد مـن المشاريع لدعم لغات البرمجة المختلفة.

والان اترك القلـم للفـارس القـادم فـى عـالم البرمجـة العربيـة ذلك الشاب المميـز والحبيـب الاخ امـين دبابسـية مـن الجزائـر الذى دائما ارى فى اعماله علامات التميز التـى تبشـر بمـيلاد عبقريــة جديــدة قادمــة فــى عــالم البرمجــة ان شــاء االله رب العالمين.

**-------------------------------------------------------------------------**

واالله الموفق

**إنشاء لغة برمجة إعداد : أمين دبابسية**

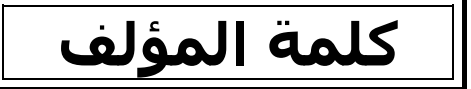

مرحبا بك أخي العزيز في هـذا العـالم الملـيء بـالنور الا وهـر تقنية البرمجة بدون كود ولا بـد انـك منـذ أن بـدأت تعلـم البرمجـة وانت تعمل على مختلف اللغات تمنيت ولو انـك انـت الـذي قمـت بتصميم تلـك اللغـة واليـوم مـع تقنيـة البرمجـة بـدون كـود سـوف يتحقـق الحلـم وسـوف أضـعك علـى أول طريـق لكـي تبنـي لغـة برمجة تفاعلية خاصة بك وتسميها على اسمك مثلا نبدأ علىي بركة الله وعونه ونفتح تقنية البرمجة بدون كود (Nova (1.4 PWCT لكي يكون العمـل منظمـا أآثـر نقـوم بإنشـاء مجلد اسمه مـثلا Language ونقـوم بإنشـاء داخـل هـذا المجلـد ثلاثة مجلدات فرعية PAF , TRF , IDF لكي نحفظ فيها كل ملفات لغتنا التفاعلية الحديدة • أولا سوف نقوم بتصميم الصفحة التفاعليـة وذلـك عـن طريـق مايسمى بـــ Designer Interaction وهو يخلينـا نصـمم صـفحتنا التفاعليـة بكـل حريـة لمـا يـوفره مـن أدوات مثـل إنشـاء Label و TextBox...الخ

ويتيح لنا أيضاً التحكم في خصائص الأداة بكل حرية ويمكـن تغييـ عدة خصائص مثل اللون والحجم الخط والمكان وهذه صورته

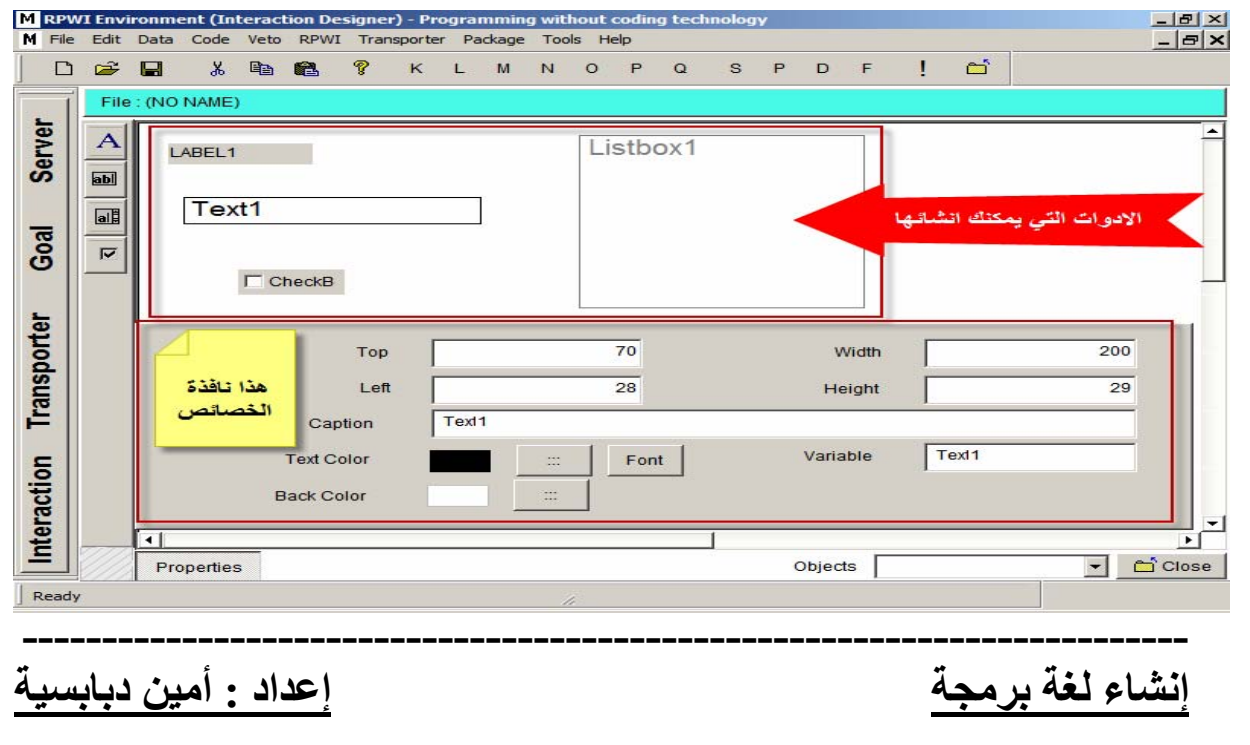

- أخي الكريم ليكن فـي علمـك ان لغتنـا الجديـدة تشـبه آثيـراا لغة البرمجة التفاعليـة محمـود ولابـد انـك رأيـت عـدد المجـالات الموجودة في اللغة وعدد كبير (الله يبارك) ولذلك فانا لـن أشـرح آيفية إنشاء جميع هذه المجالات وسوف أآتفي بمجـالين فقـط Wait (Key/Seconds) و Print Text To Console وهما ولابد ان عنوان الكتاب يوضح ذلك لانه عبارة عـن مقدمـة ولـيس آتاب شامل لان ذلك يتطلب عدد من الكتاب والمبرمجين الـذين يستعملون تقنية البرمجة بدون كود....الخ

**-------------------------------------------------------------------------**

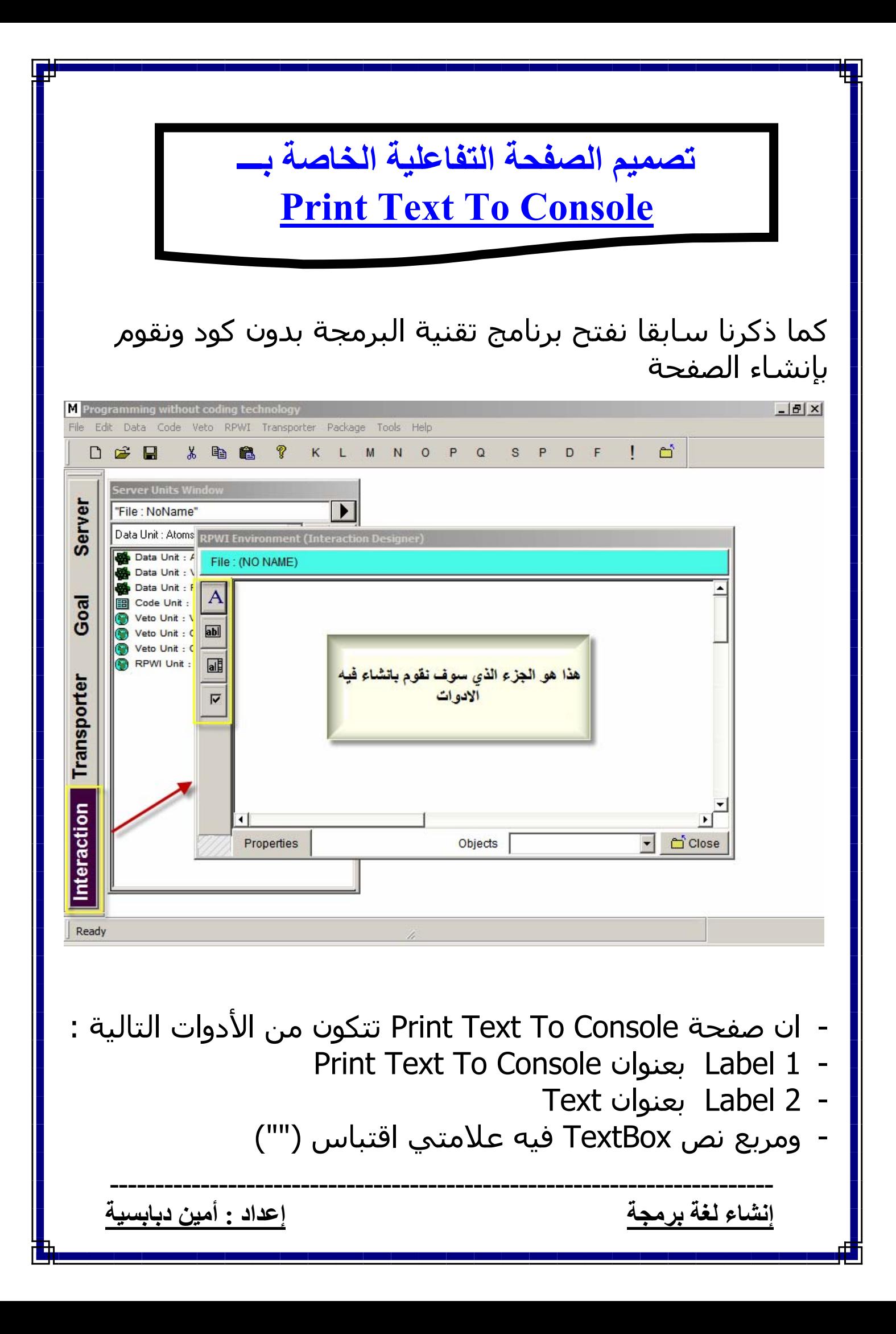

## نقوم الآن بإنشائها على النافذة

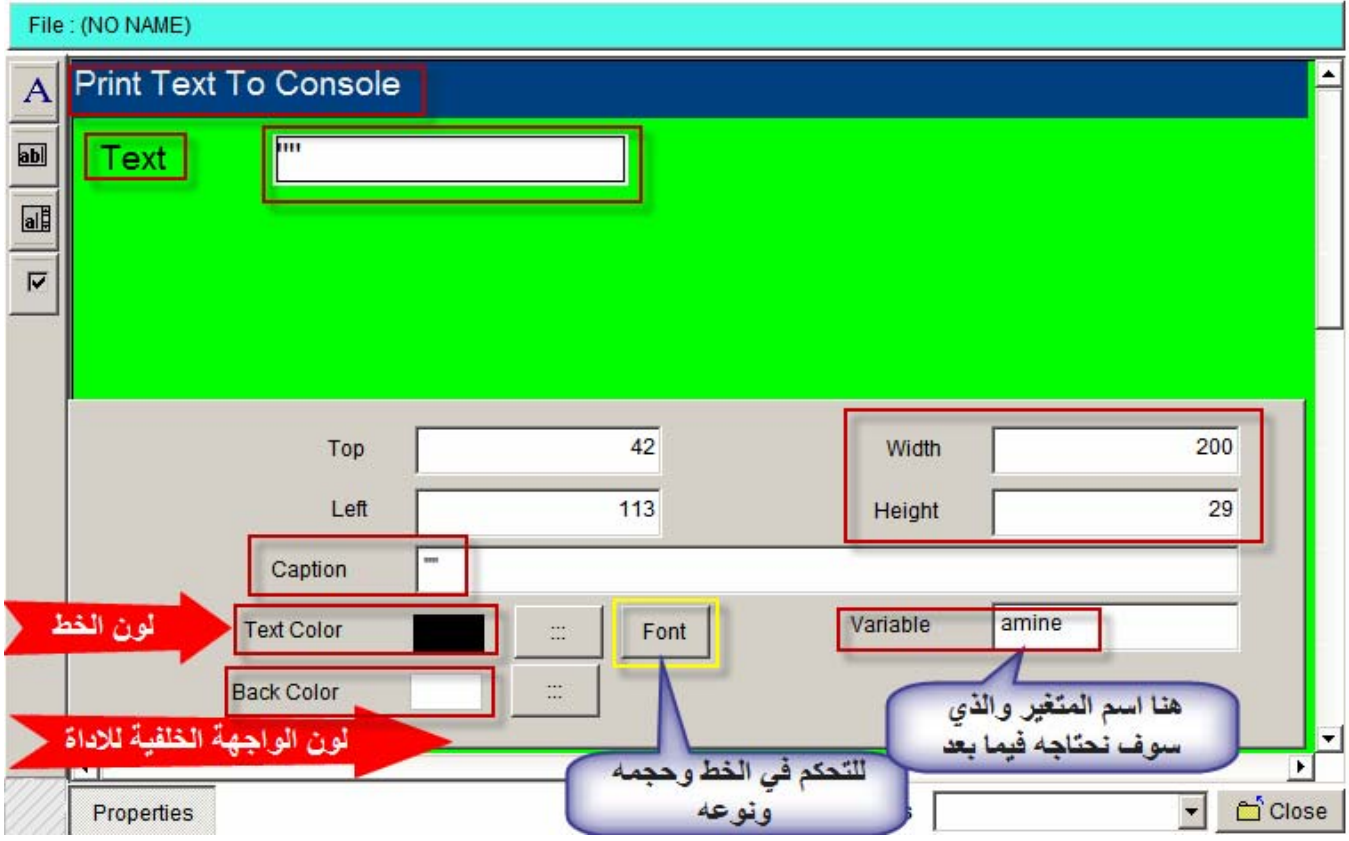

#### - بعد الانتهاء من تصميم الادوات نقوم الان بحفظ الصفحة في المجلد الفرعي IDF باسم IDF01

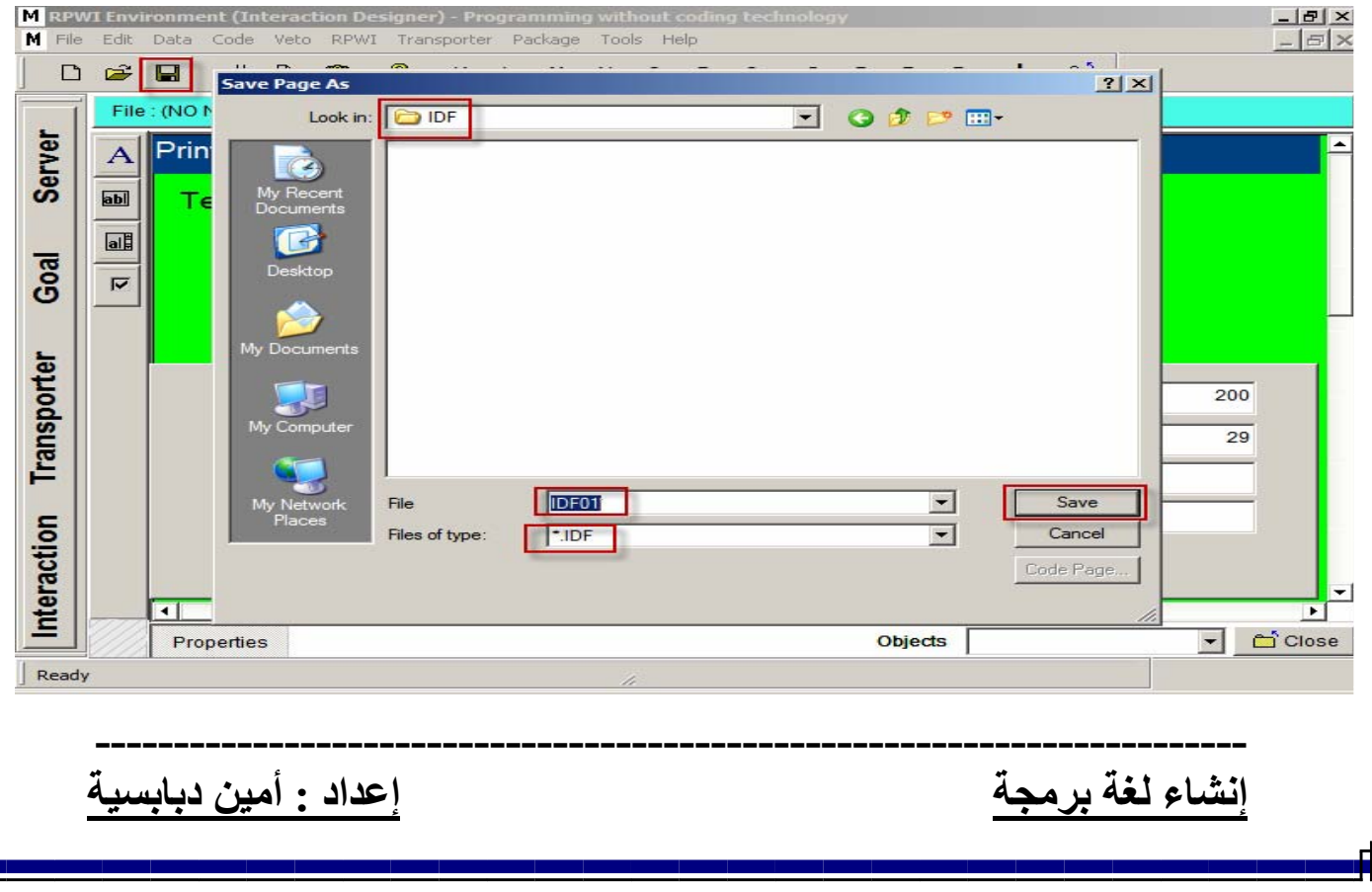

# **تصميم الصفحة التفاعلية الخاصة بـــ Wait**

آما تعلمنا سابقا نقوم الان بتصميم الصفحة الثانية والخاصة بــ **Wait** والتي تشمل على الادوات التالية : Wait بعنوان Label1 - Wait Key, Message بعنوان CheckBox1 - Wait Seconds بعنوان CheckBox2 - - مربع نص 1TextBox به علامتي اقتباس ("") - مربع نص 2TextBox به رقم مثلا 3 (وهو عدد ثواني الانتظار) وهناك أمر مهم جدااا وهو اسم المتغير والـذي لايجـب ان يتكـرر أكثر من مرة ولذلك سـوف نقـوم باعطـاء كـل اداة واســم المتغيـر الخــاص بهــا ولــيكن فــي علمــك أن لــيس آــل الادوات تحمــل المتغيرات بل هي آالاتي : ListBox , CheckBox , TextBox وســوف نقـوم بإعطـاء كـل اداة واســم المتغيـر الخـاص بهـا فـي جدول

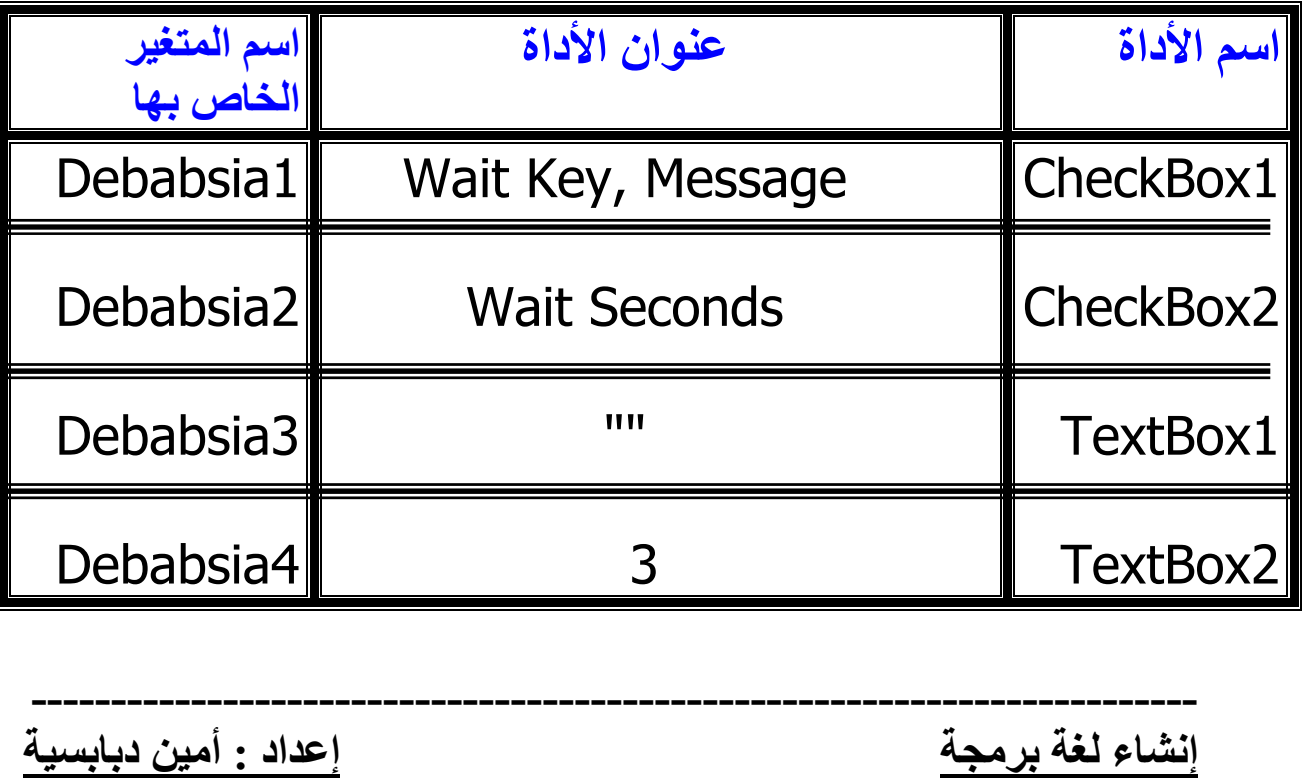

وليس مهم ان تكون اسـماء المتغيرات كما في الجـدول واحـرص على تغييرها لما يناسبها عندما تقوم بانشاء لغتك الخاصـة فانـا قد أطلقت اسم Debabsia للتوضيح فقط فيمكنك ان تغيرها آما تشاء بشرط ان تحرص على عـدم اعـادة اسـم متغيـر أآثـر مـن مرة

وهذه صورة الصفحة بعد تصميمها

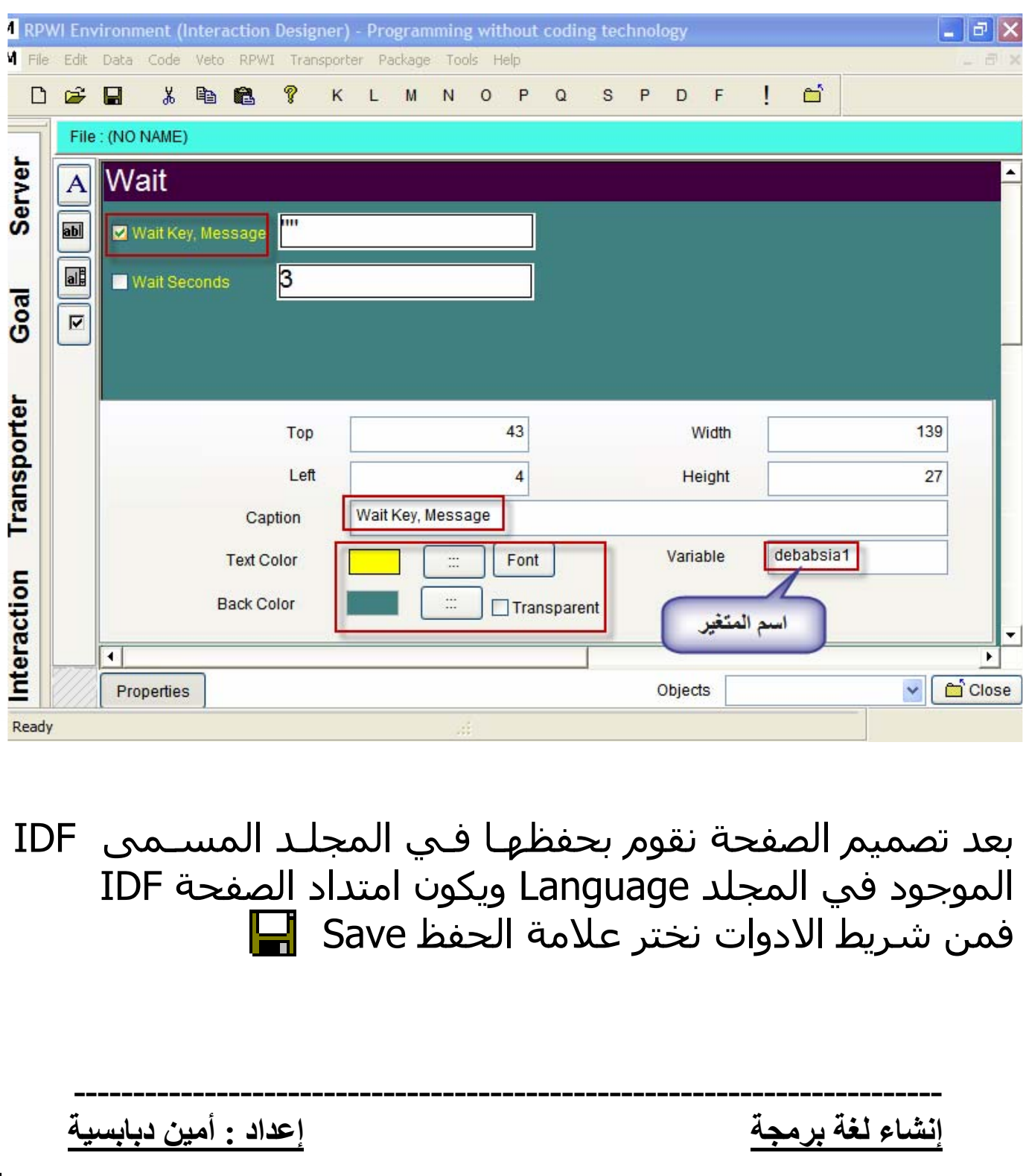

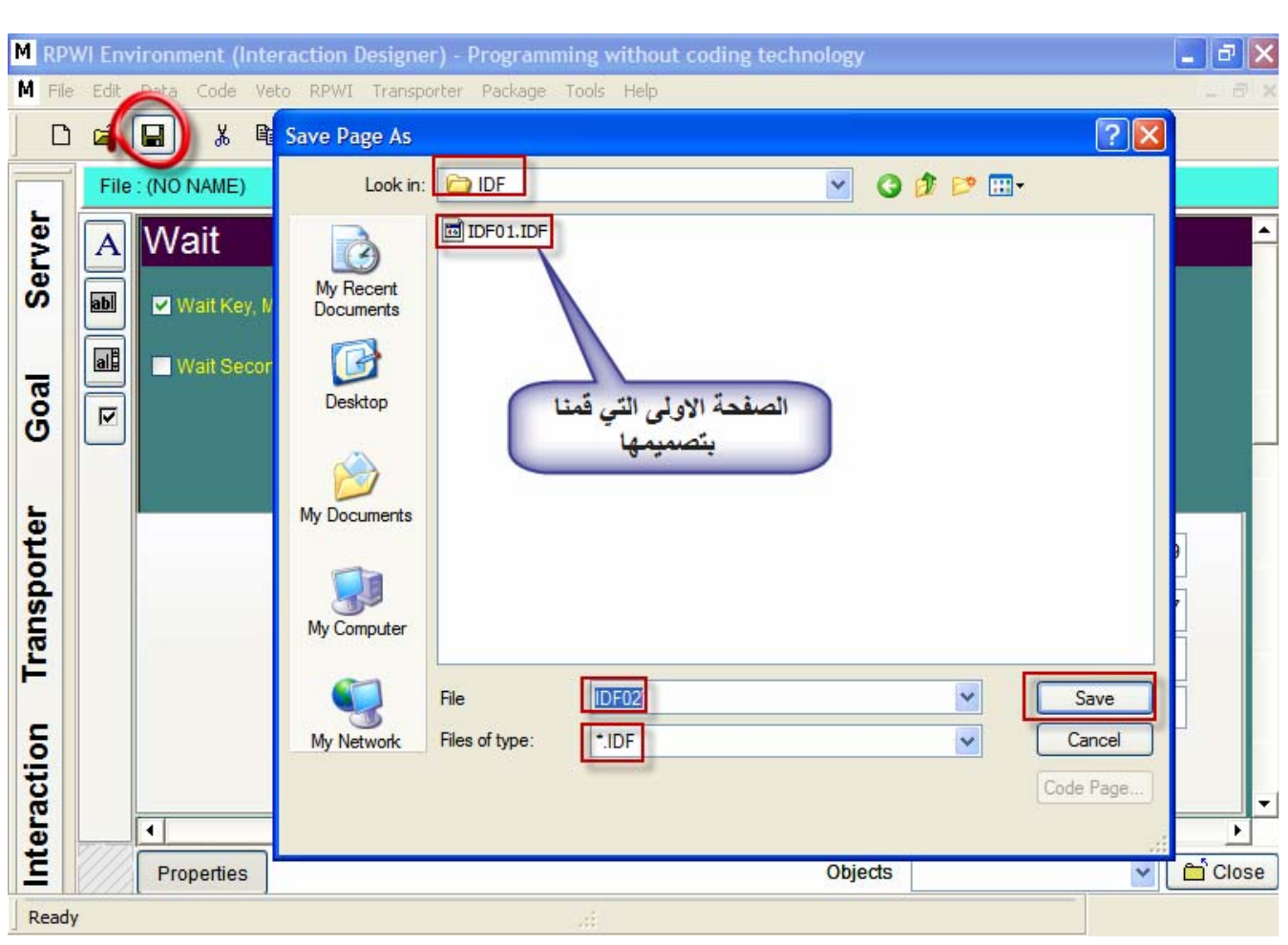

- بعد الانتهاء من تصميم الصـفحات التفاعليـة سـوف نقـوم الان بتصميم الملفات من نوع TRF عن طريق مايسمى بــــــــــــ Designer TRANSPORTER وهذه الخطوة تشـمل علـى عـدة 3 مراحل وهي كالأتي : 1 – اختيار الصفحة التفاعلية التي قمنا بتصميمها IDF 2 – آتابـة الكـود الخـاص بـالخطوة أو بمـا يعـرف بــ Mask Code وسـوف نقـوم بكتابـة الكـود عـن طريـق لغـة سـكريبت بسـيطة (سوف أقوم بعـرض قواعـد لغـة السـكريبت لكـي يسـهل عليـك تطوير لغتك الجديدة) 3 – عملية الربط أو بما تعرف بــ Matching

**إنشاء لغة برمجة إعداد : أمين دبابسية**

**-------------------------------------------------------------------------**

## **قواعد لغة السكریبت البسيطة**

#### **Rules for writing Code Mask**

 Generated code is written directly Put code mask variables between '<' and '>' Syntax: <variable name> Example: <Name> <RPWI:POSITIVE> This command used to ensure Generating the code between <RPWI:TEST> and <RPWI:ENDTEST> if the result of the test is true <RPWI:NEGATIVE> This command used to ensure Generating the code between <RPWI:TEST> AND <RPWI:ENDTEST> if the result of the test is false  $\le$ RPWI:VALUE $>$  determine that value that will be compared with the value of the variable after <RPWI:TEST> , if the two values are typical , the test result is true, if not, the test result is false Nested <RPWI:TEST> and <RPWI:ENDTEST> is Allowed <RPWI:INFORMATION> used to generate output in Information tab of the step details, in goal designer. To write comments <RPWI:NOTE> This is not more than comment <\*> another comment! <RPWI:NEWSTEP> To create step in Goal Designer (This is helpful when we want the generated code from interaction process to be

distributed to more than one automatically generated step) Syntax:

o <RPWI:NEWSTEP> ANY NAME CAN BE HERE

#### Example:

Transporter code to generate Three Steps for "IF Statement", where the interaction page contains Textbox store its value in variable named: D\_TB\_CONDITION

- <RPWI:NEWSTEP> if statement ( <T\_CONDITION>)
- IF <T\_CONDITION>
- <RPWI:NEWSTEP> Code Block
- <RPWI:NEWSTEP> End of if statement
- **ENDIF**

 <RPWI:PUTMARK> NUMBER\_FROM\_1\_TO\_30 Save the ID of the current step (active step) to special area (Range 1-30) <RPWI:SETMARK> NUMBER\_FROM\_1\_TO\_30 Set a step as the active/parent using a saved ID (Range 1-30)

#### **------------------------------------------------------------------------- إنشاء لغة برمجة إعداد : أمين دبابسية**

Note: the area number 1 is reserved for the active Step (parent step), before clicking on the "interact" Button in goal designer

Usage:

1 - To organize the generated code to sub tree of the goal steps tree

2 - To determine the step that will be active after generating the code

Example:

- <RPWI:NEWSTEP> Start of If statment
- if <T\_CONDITION>
- <RPWI:PUTMARK> 2
- <RPWI:SETMARK> 2
- <RPWI:NEWSTEP> Code block
- <RPWI:PUTMARK> 3
- <RPWI:SETMARK> 2
- <RPWI:NEWSTEP> End of if statement
- Endif
- <RPWI:SETMARK> 3
	- Output Start of If Statement Code Block End of if statement
	- The step "Code Block" will be the active step (after
		- The end of interaction using transporter process)

<RPWI:IGNORELAST> <ANY CHARACTER>

Used for deleting the last occurrence character from the generated code

**-------------------------------------------------------------------------**

- Example: <RPWI:IGNORELAST>;
- $\blacksquare$  Will delete the last semicolon (;), from the generated code.

 <RPWI:NEWVAR> VARIABLE\_NAME Used for creating new variable <RPWI:SETVARVALUE> VARIABLE\_VALUE Used for setting the value of the variable (Active Variable) <RPWI:SELECTVAR> VARIABLE\_NAME Set the active variable <RPWI:REPLACEVARSWITHVALUES> Replace variables with corresponding values

- أخي الكريم بعد قرائتك لقواعد لغة السكريبت لابـد أن أخـذت فكرة عامة عن القواعد وان لم تفهم جيدا يمكنك أن تسـتعين بملف المساعدة الخاص بتقنية البرمجة بدون كود

- نقوم الان بالضغط على زر Transporter آما في الصورة :

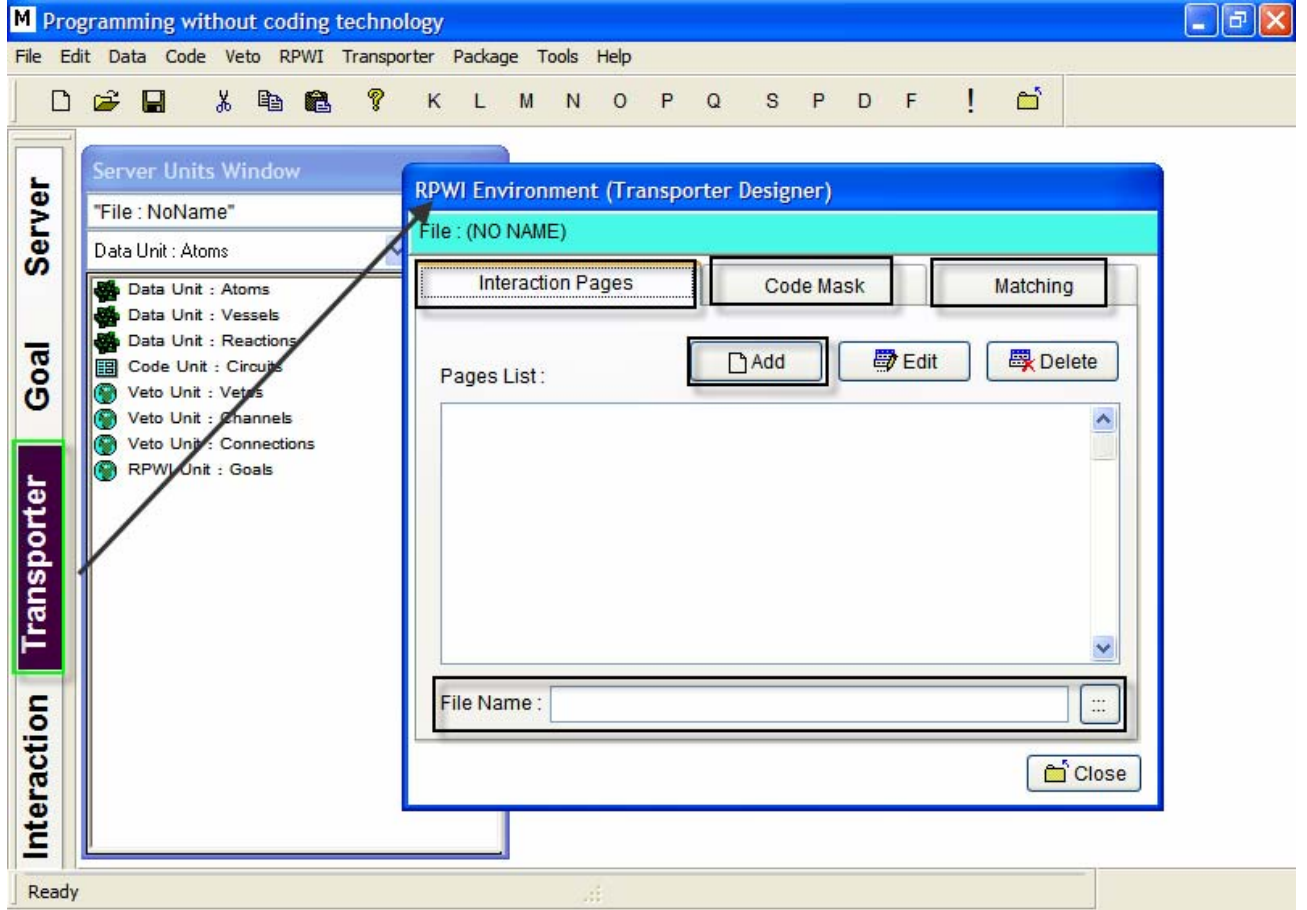

من الصورة السابقة سوف نقوم بتحديد الصفحة التفاعلية أولا نضغط على زر Add إضافة ونعطي اسم الصفحة وهي Page1

**-------------------------------------------------------------------------**

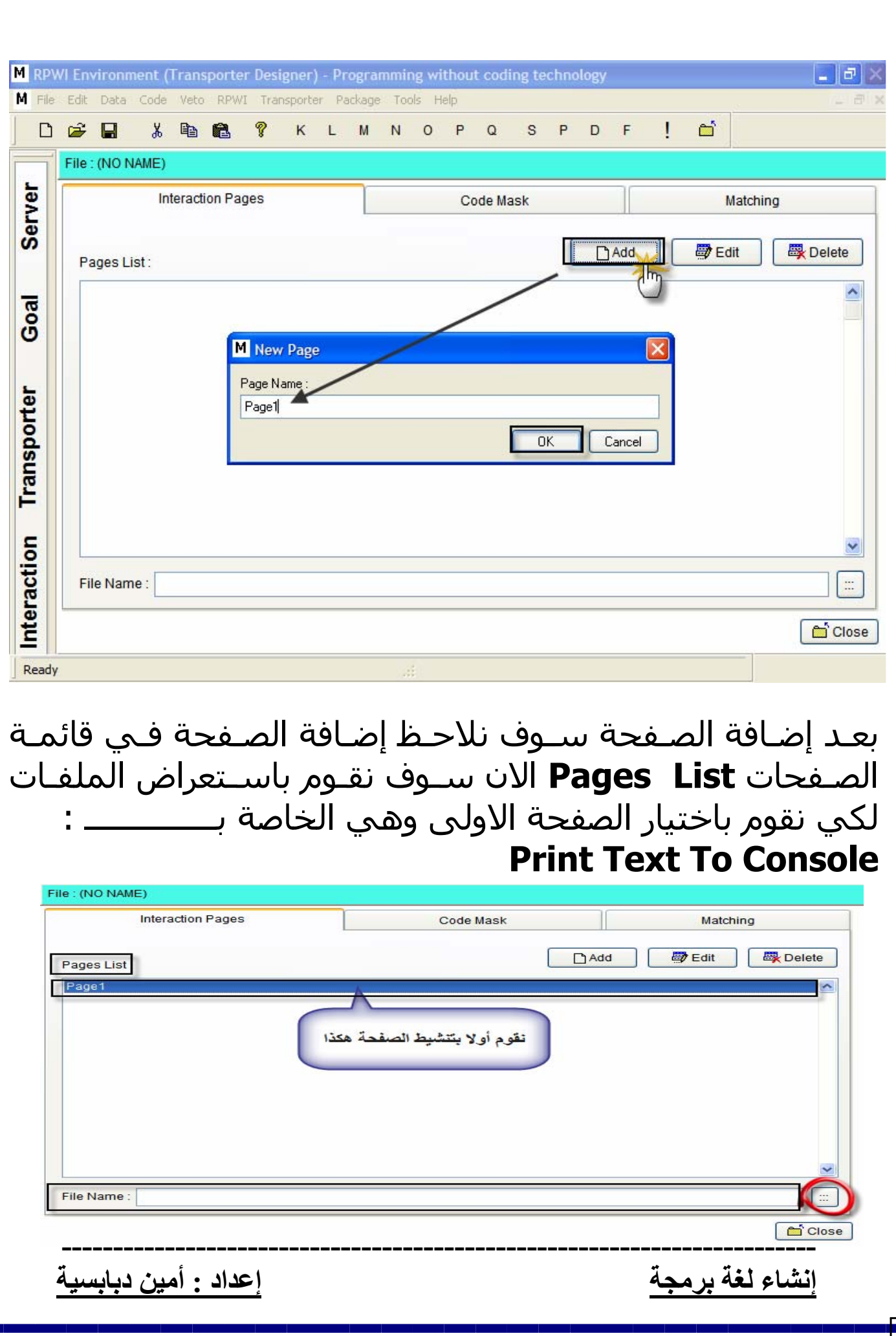

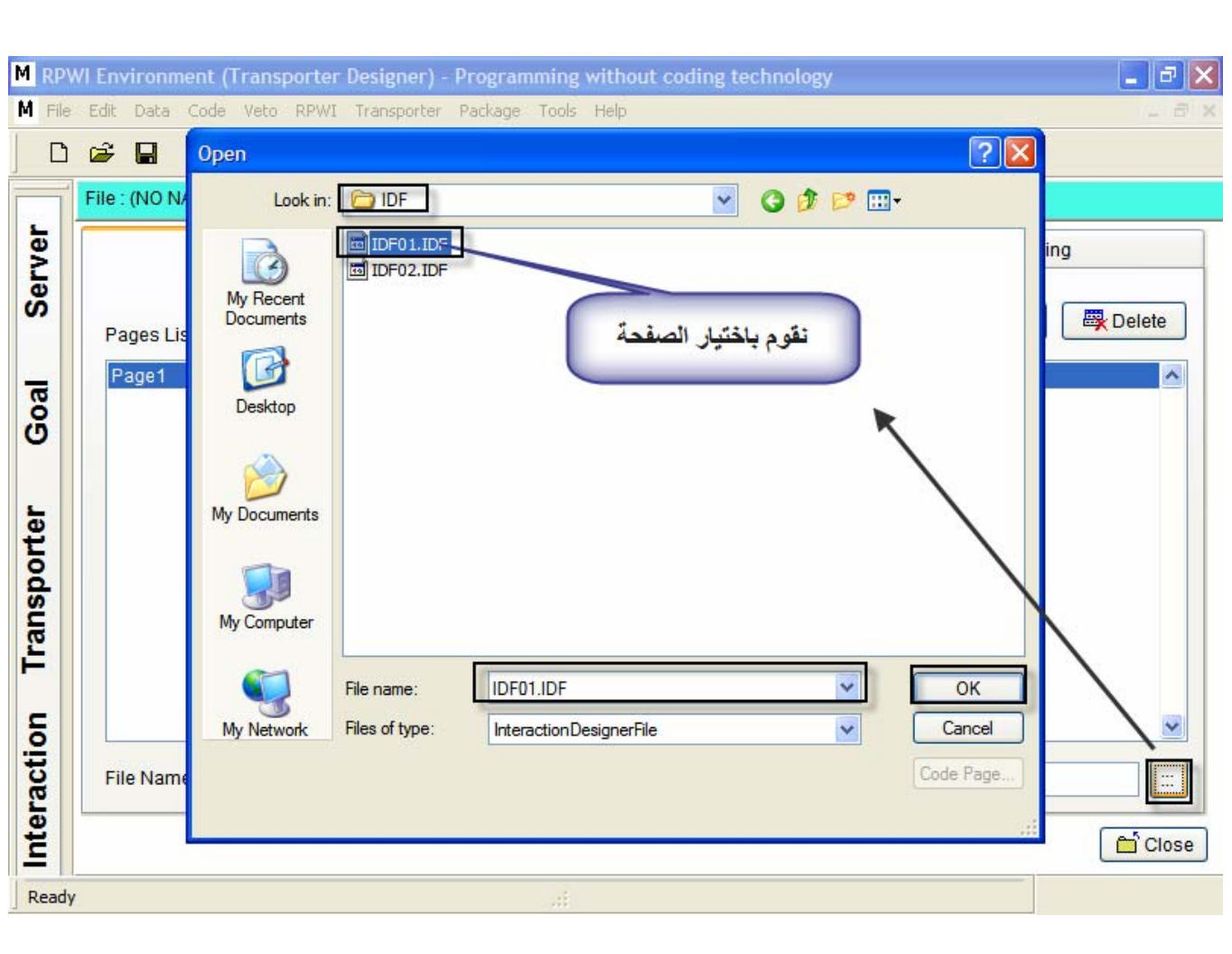

جاء الآن دور كتابة الكود ماسك Code Mask نقـوم الآن بالضـغط علـى Mask Code ونقـوم بكتابـة الكـود الذي سوف يقوم بطباعة نص على الشاشة في بيئة الـــــ **Console** وهذا الكود سوف يقوم أيضا بانشاء خطوة جديدة

**آود**

RPWI:NEWSTEP> Print text (<amine>) to console> ؟ <amine<

**-------------------------------------------------------------------------**

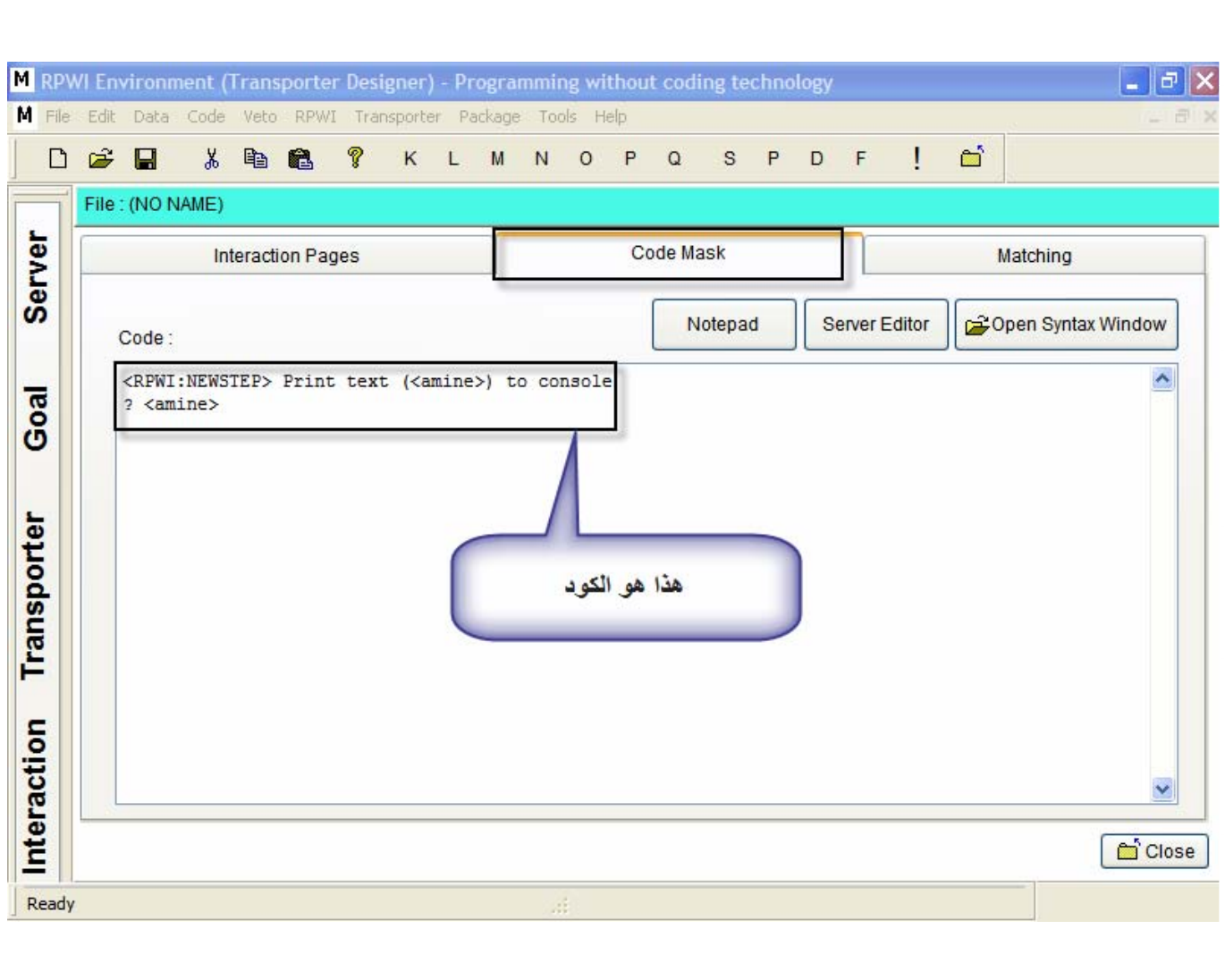

بعد عمليـة الانتهـاء مـن آتابـة الكـود ماسـك Mask Code نقـوم الآن بالعملية الاخيرة في هذه الخطوة وهي عملية الـــــــــ **Matching** سوف نقوم بالربط المتغيرات الموجودة في الصفحة التفاعلية بالمتغيرات الموجودة في الكود ماسك Mask Code نقوم باختيار Matching سوف تلاحظ وجـود اسـم المتغيـر الـذي استخدمناه

**-------------------------------------------------------------------------**

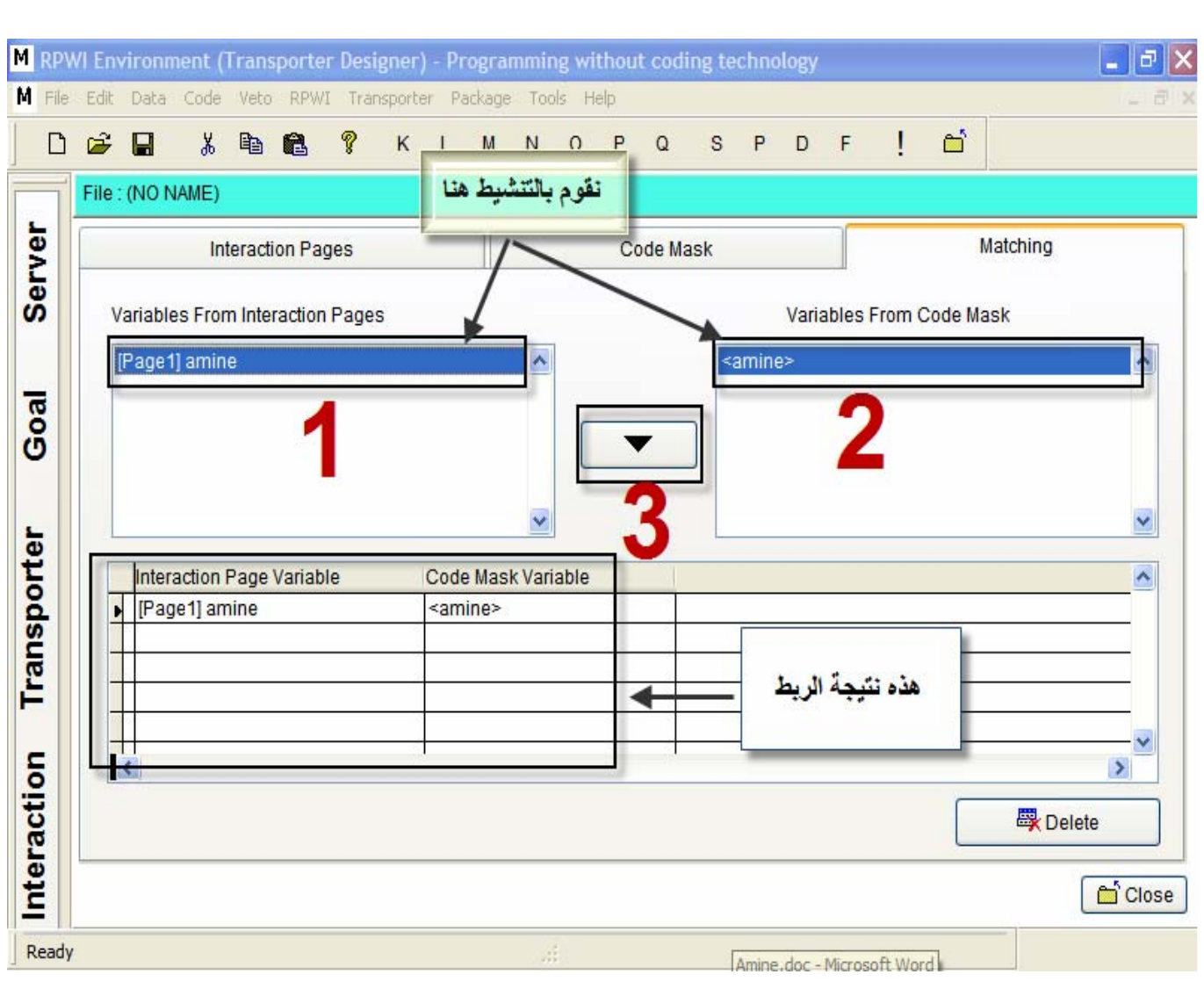

- الآن نقوم بالضغط على زر الخروج Close سـوف تظهـر رسـالة تخبرك بحفظ التغيرات أختر نعم Yes عنـدها سـوف تظهـر لـك نافذة تمكنك من حفظ الخطوات التـي قمـت بهـا بامتـداد TRF ونقوم بالحفظ في المجلد الفرعي TRF الموجود فـي المجلـد Language وهذا لكي يكون العمل منظما بشكل جيد

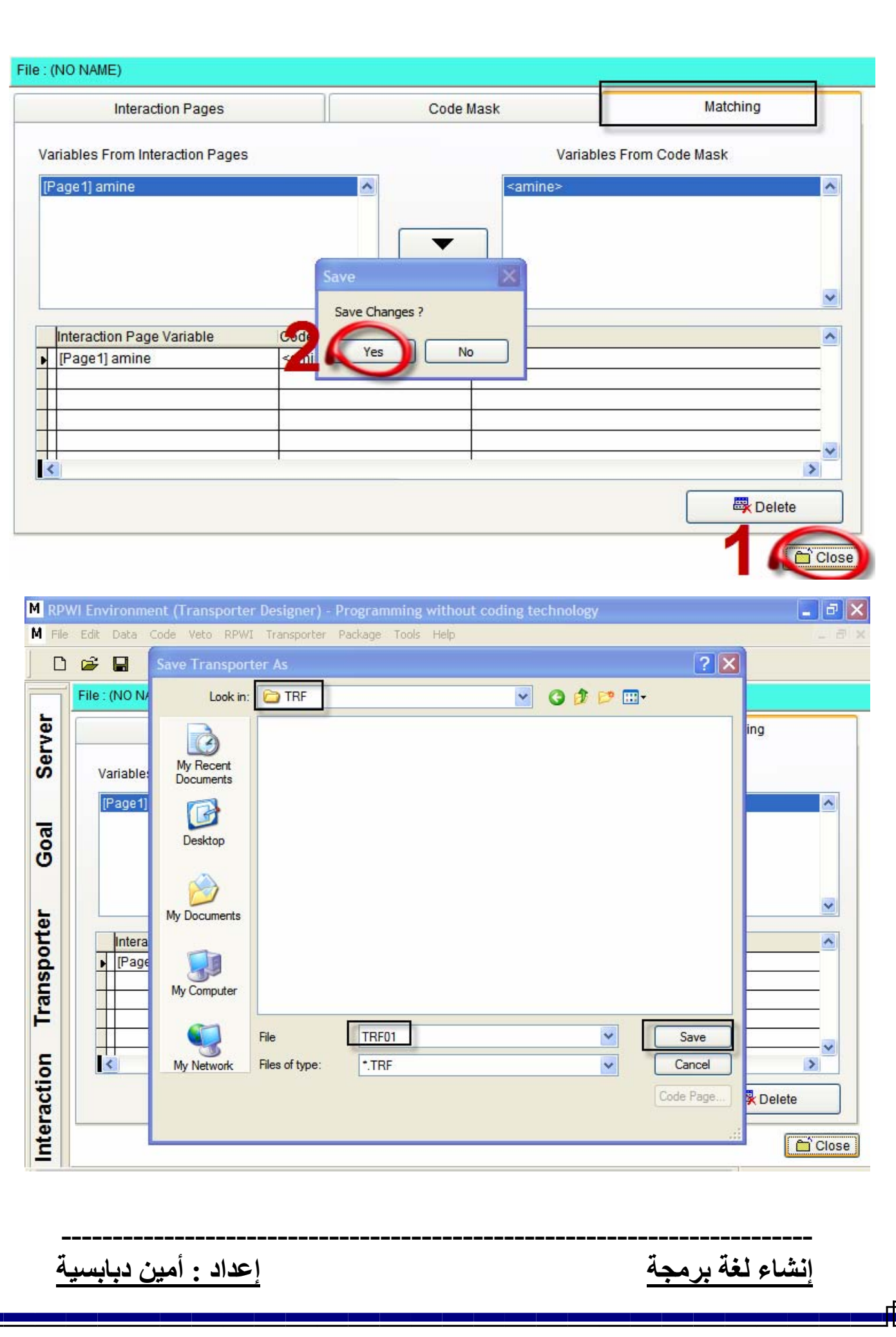

П F

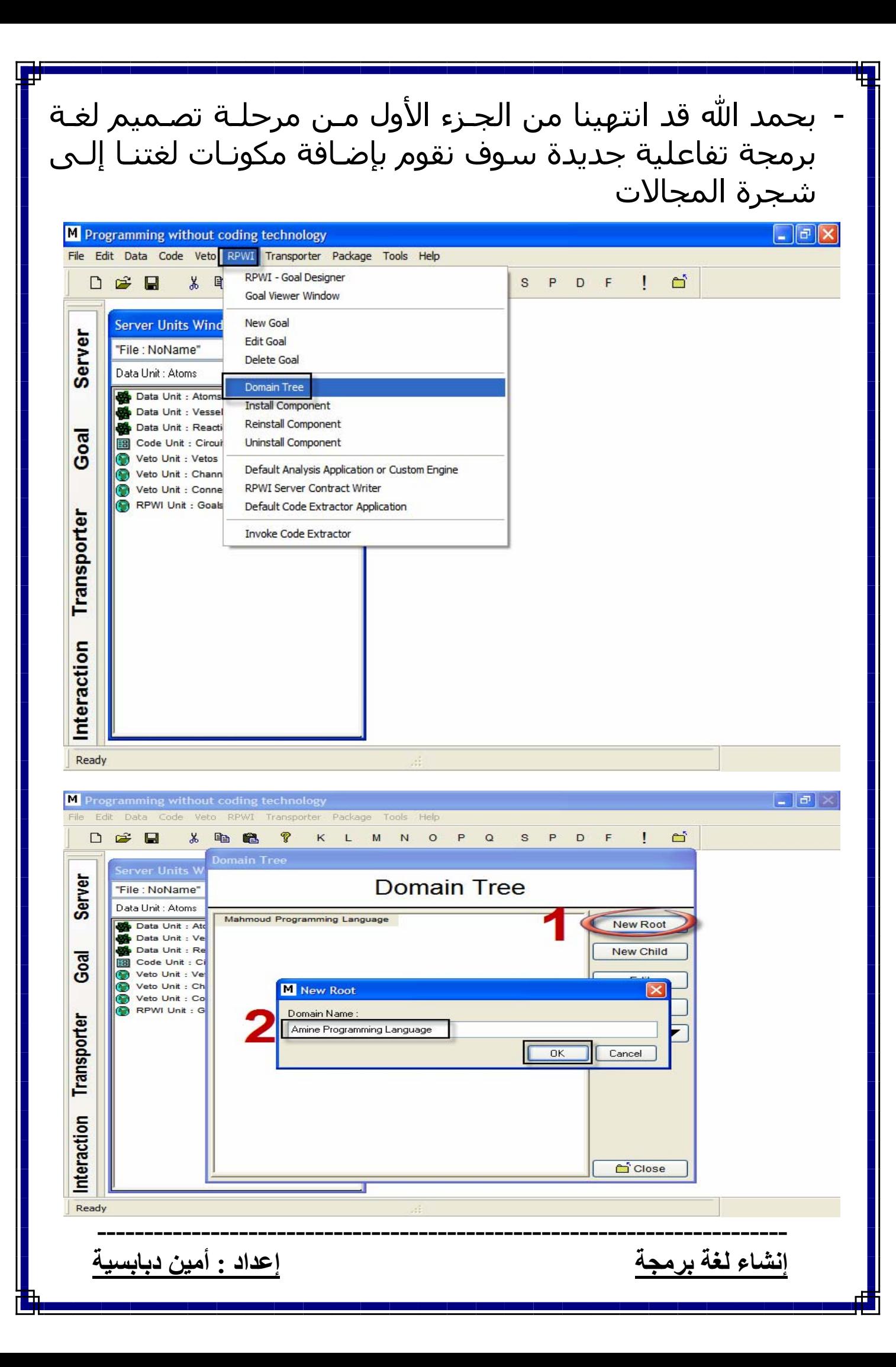

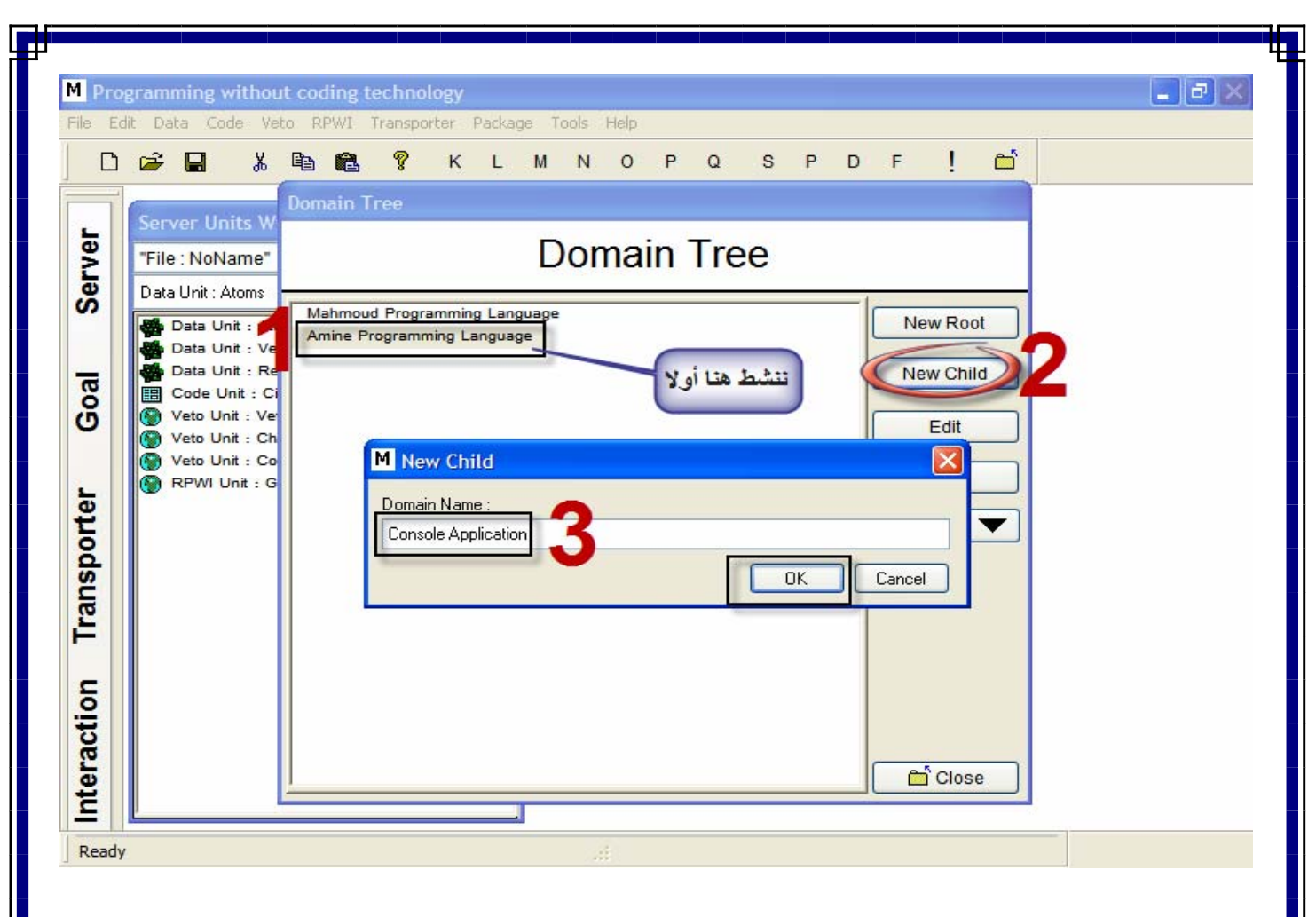

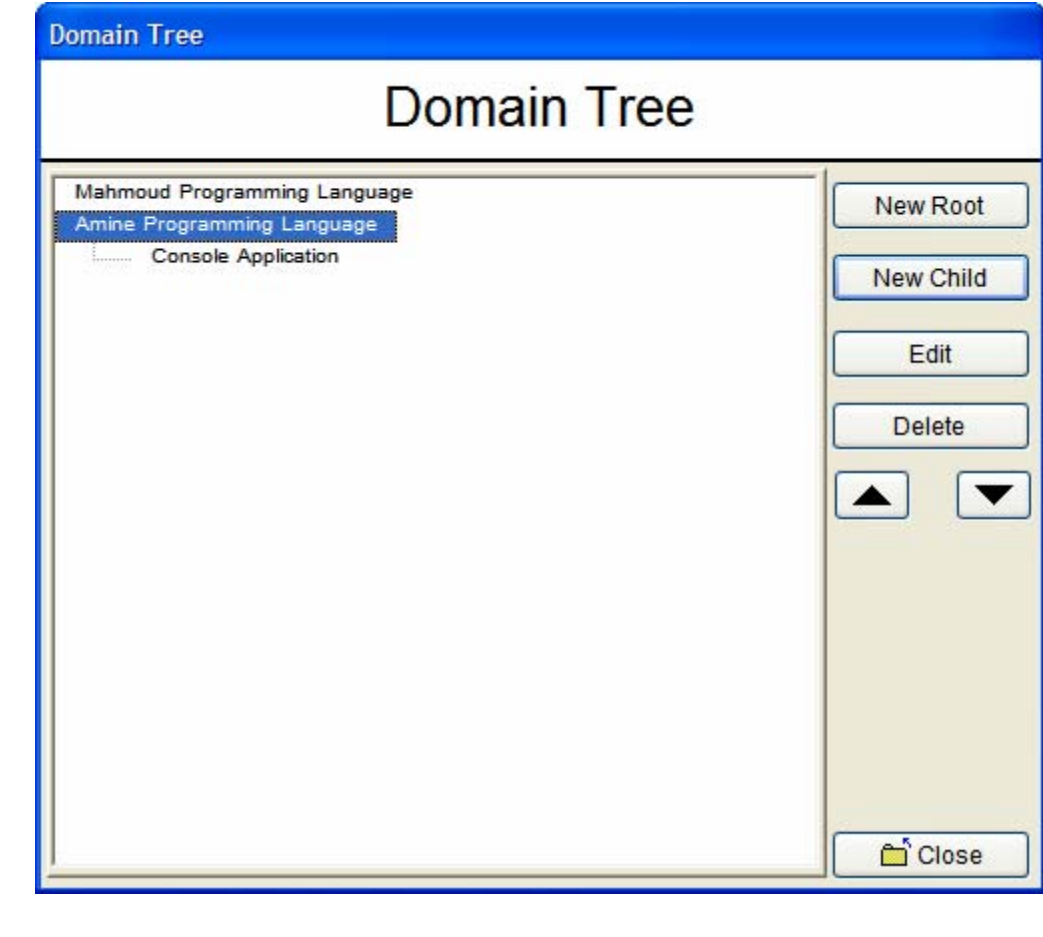

<u>إعداد : أمين دبابسية</u>

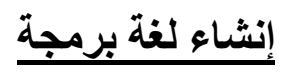

نقوم الآن بإضافة مكون جديد وهو خاص بطباعة نص على الشاشة

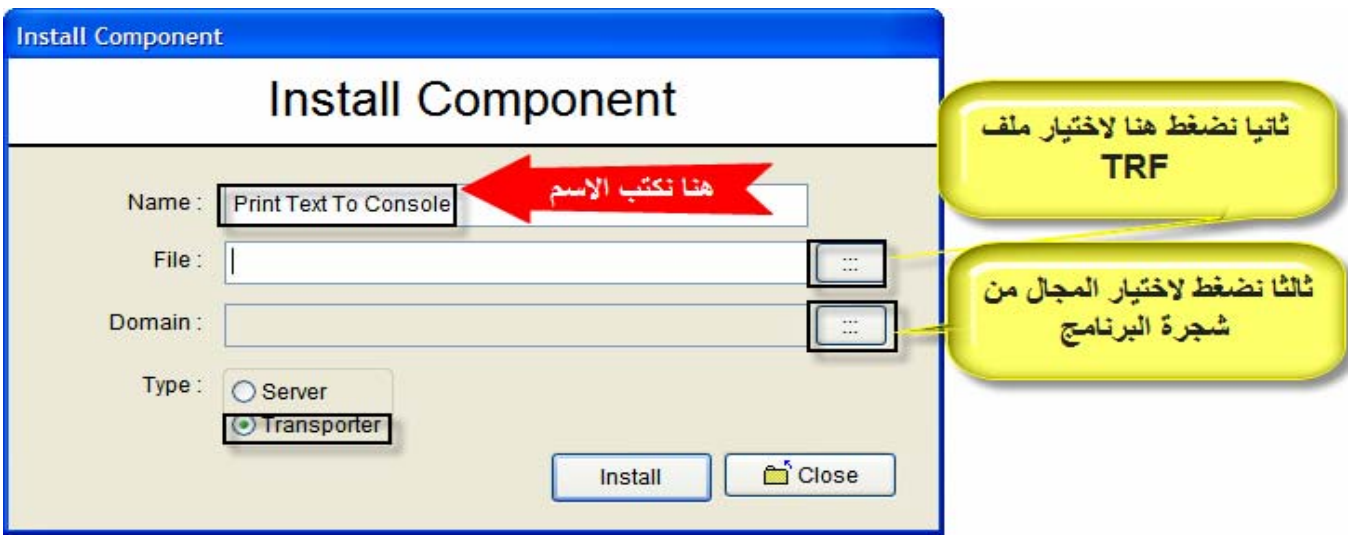

عند الضغط على الزر الموجود في الجهة اليمنى لمربع النص الخاص بالملف File نقوم بتحديد الملف الذي قمنا بإنشائه مسبقا وهو ذات الامتداد TRF وهو موجود في المجلد الخاص باللغة المسمى Language في المجلد الفرعي TRF

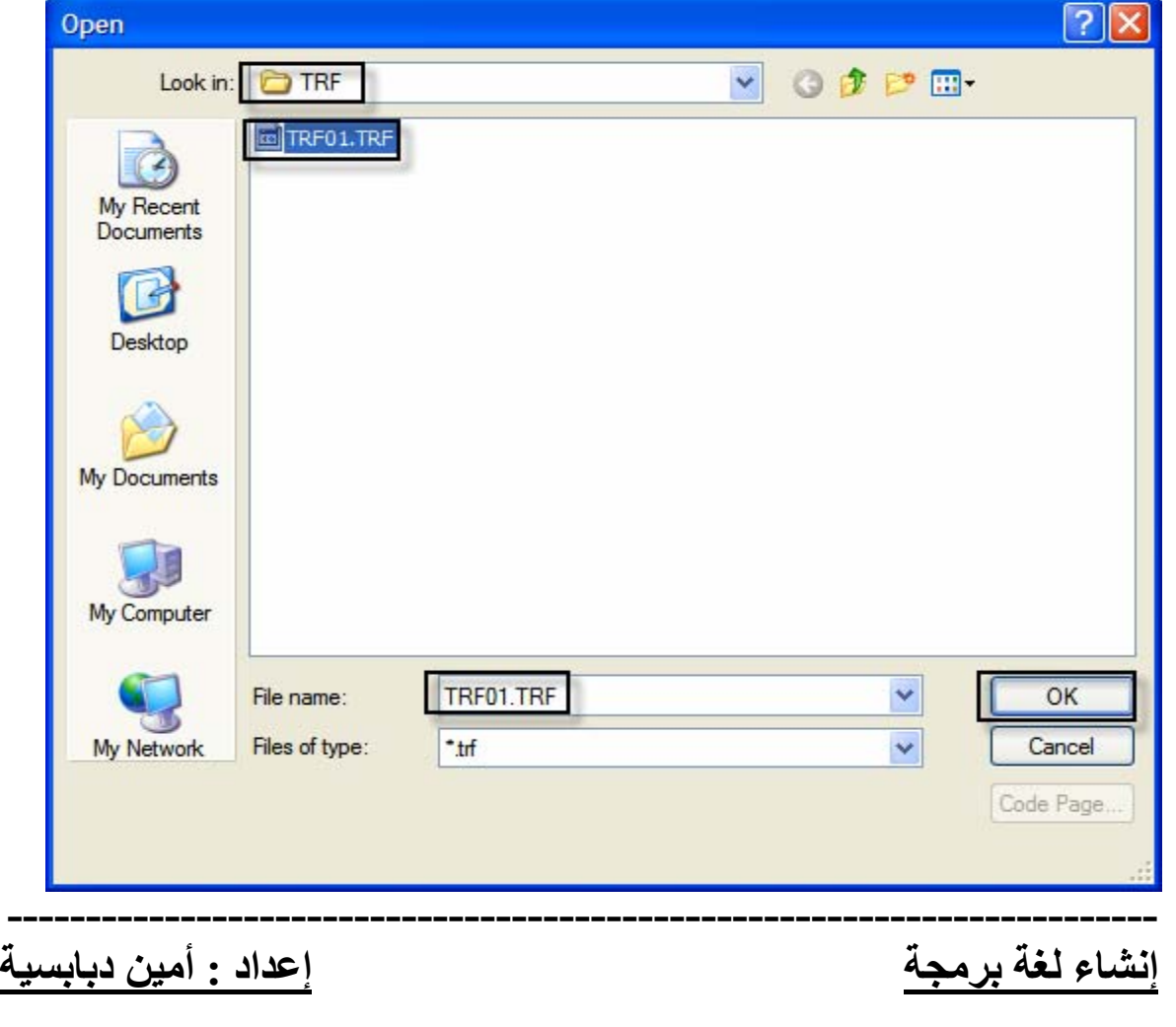

#### بعد هذه الخطوة نقوم الآن في الخطوة الثالثة وهي اختيار المجال وهو Application Console

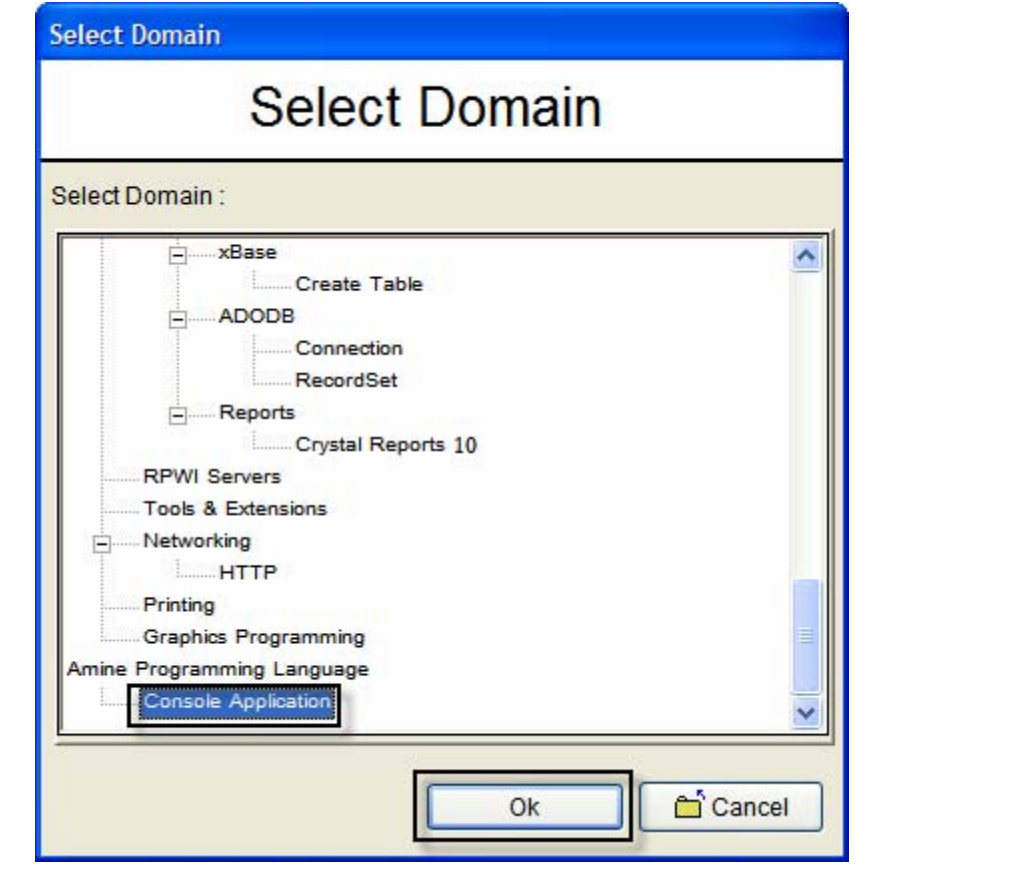

## قم نقوم بالضغط على تثبيت Install

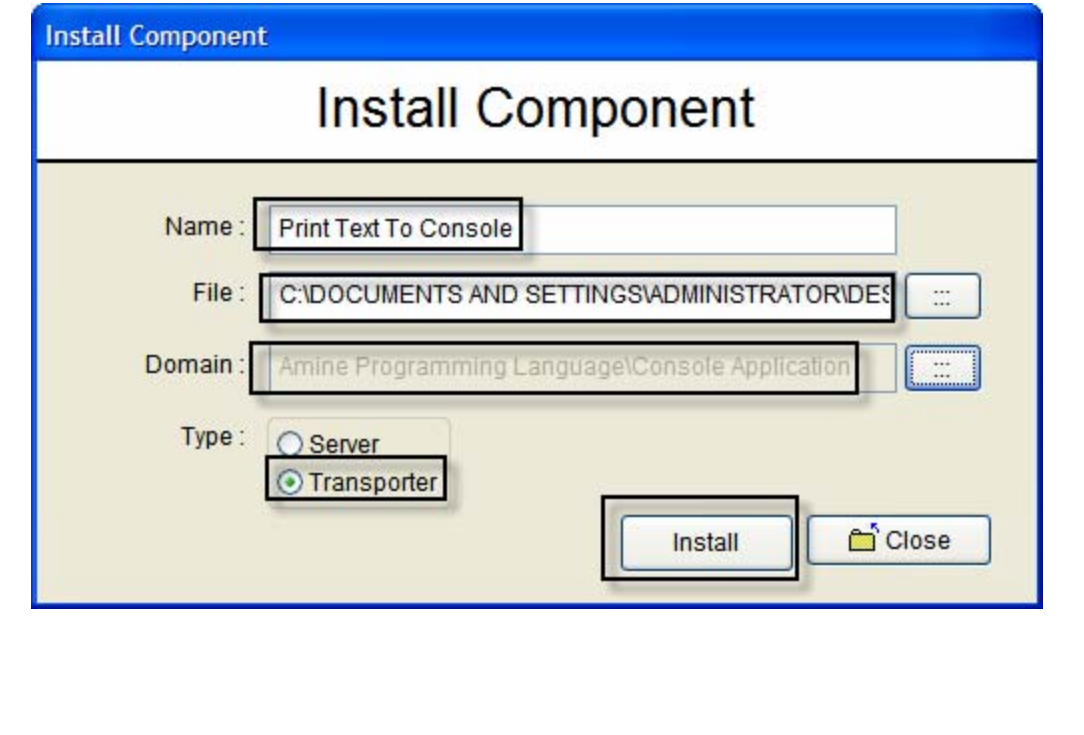

**-------------------------------------------------------------------------**

- ابتسم أخي الكريم لقد انتهينا مـن الجـزء الأآبـر مـن تصـميم لغتنا الجديدة

- بقــى لنــا الآن أن نقــوم بإنشــاء ملــف TRF الخــاص بالصــفحة التفاعلية التي تحدد لنا مـدة الانتظـار أو بإظهـار رسـالة علـى الشاشة في سـطر جديـد بعـد الرسـالة التـي سـوف تعـرض وعند الضغط على مفتاح Enter سوف يغلق البرنامج

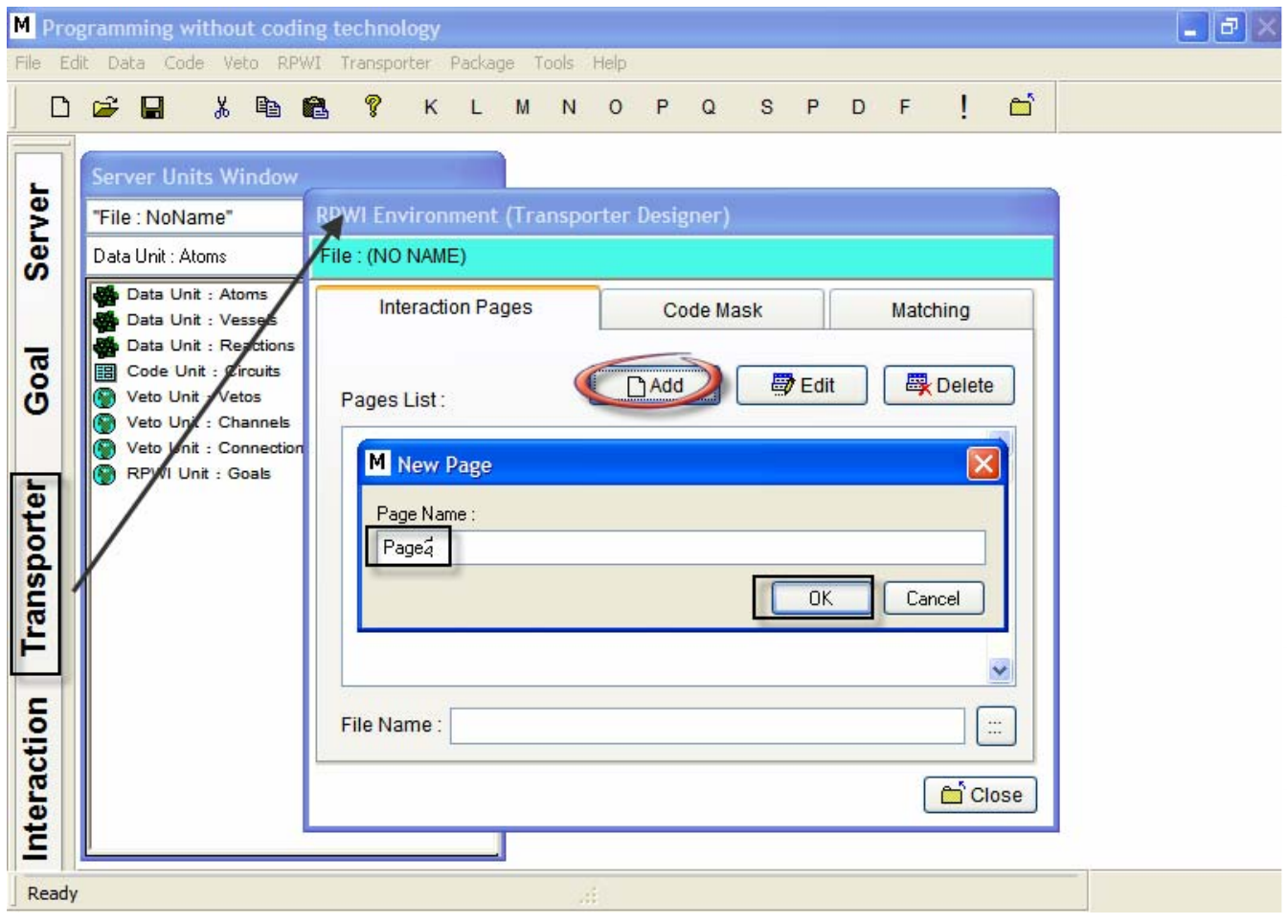

نقوم أولا بالتنشـيط علـى الصـفحة الثانيـة 2Page ثـم نقـوم باستعراض الملفـات ونختـر الصـفحة التفاعليـة الثانيـة التـي قمنـا بانشـائها داخـل المجلـد IDF وقـد اطلقنـا عليهـا اسـم IDF02

**------------------------------------------------------------------------- إنشاء لغة برمجة إعداد : أمين دبابسية**

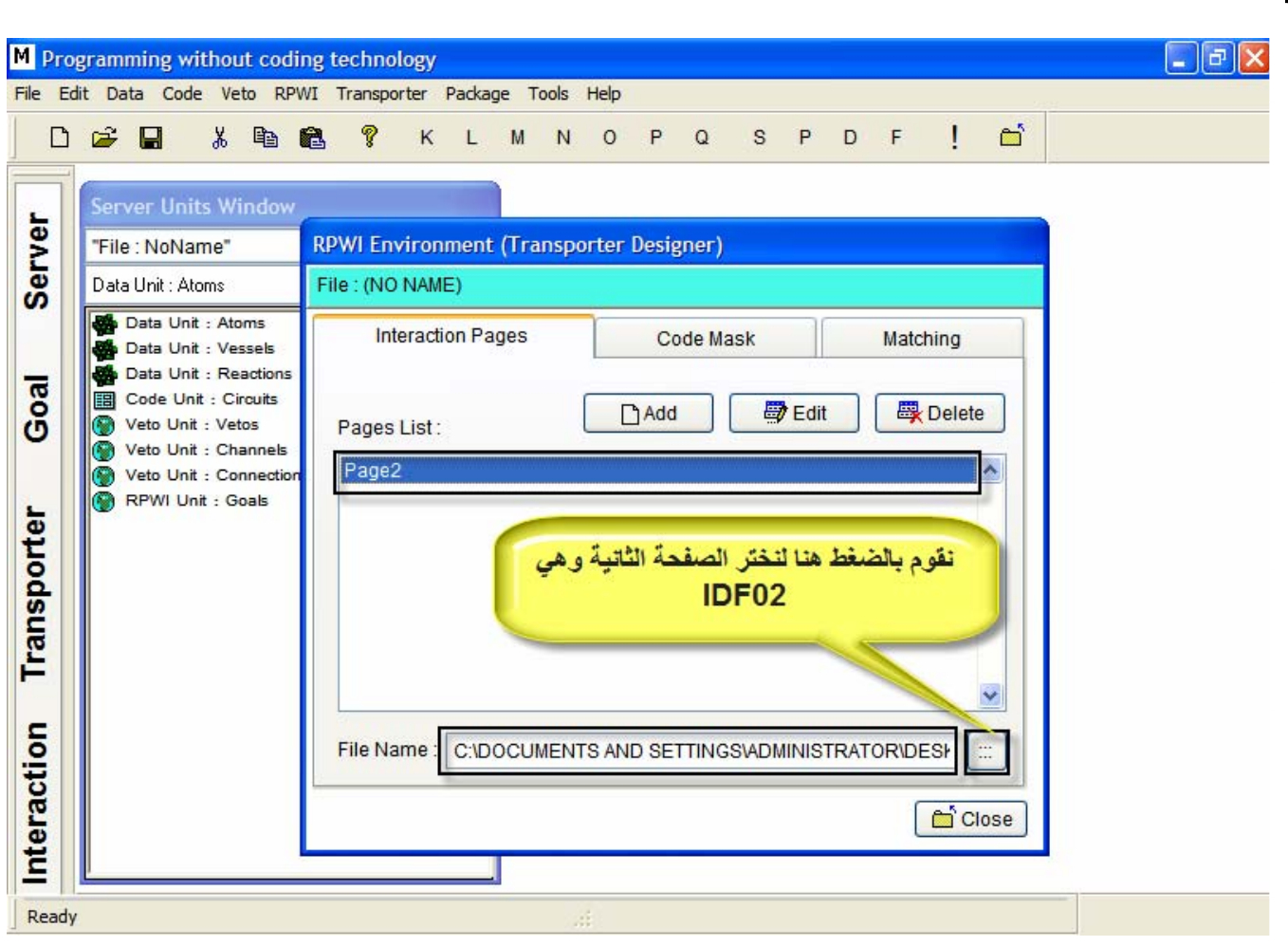

#### الخطوة التالية وهي كتابة الكود ماسك Code Mask الخاص بهذه العملية

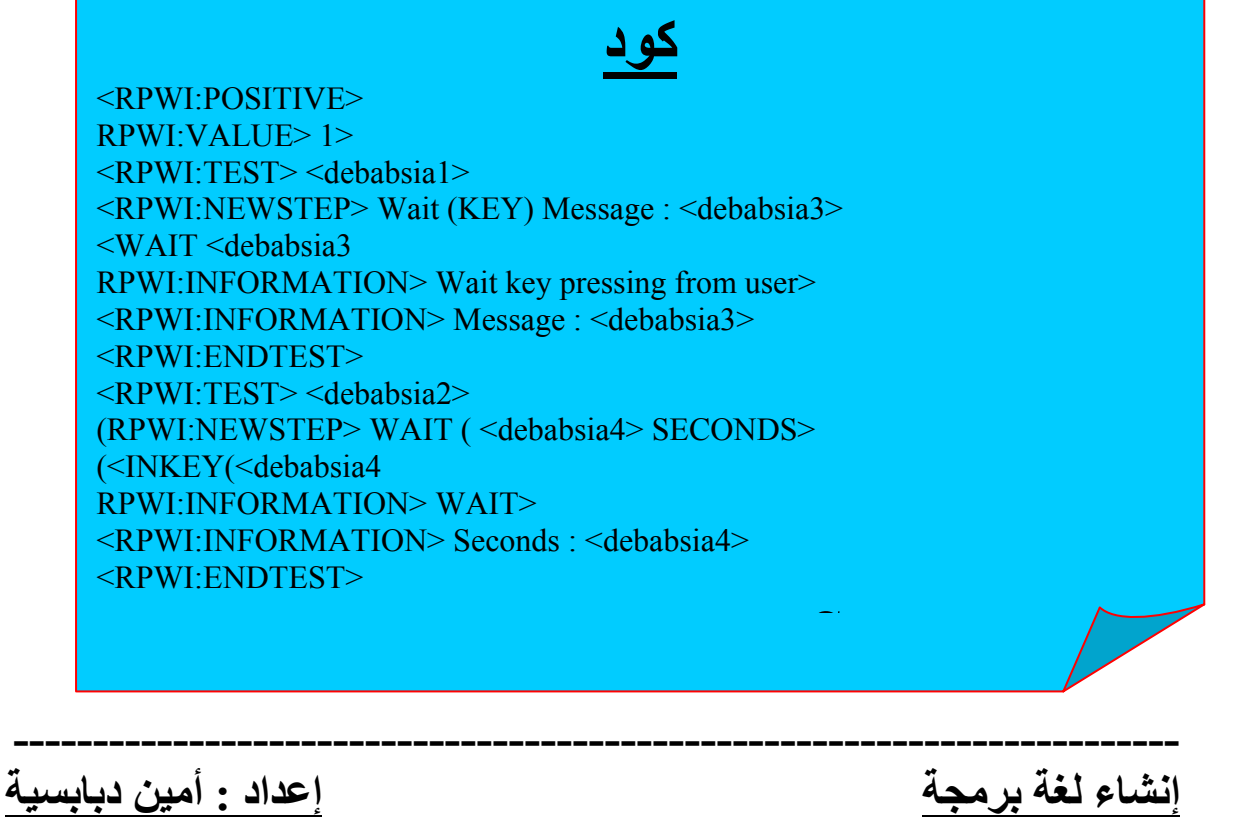

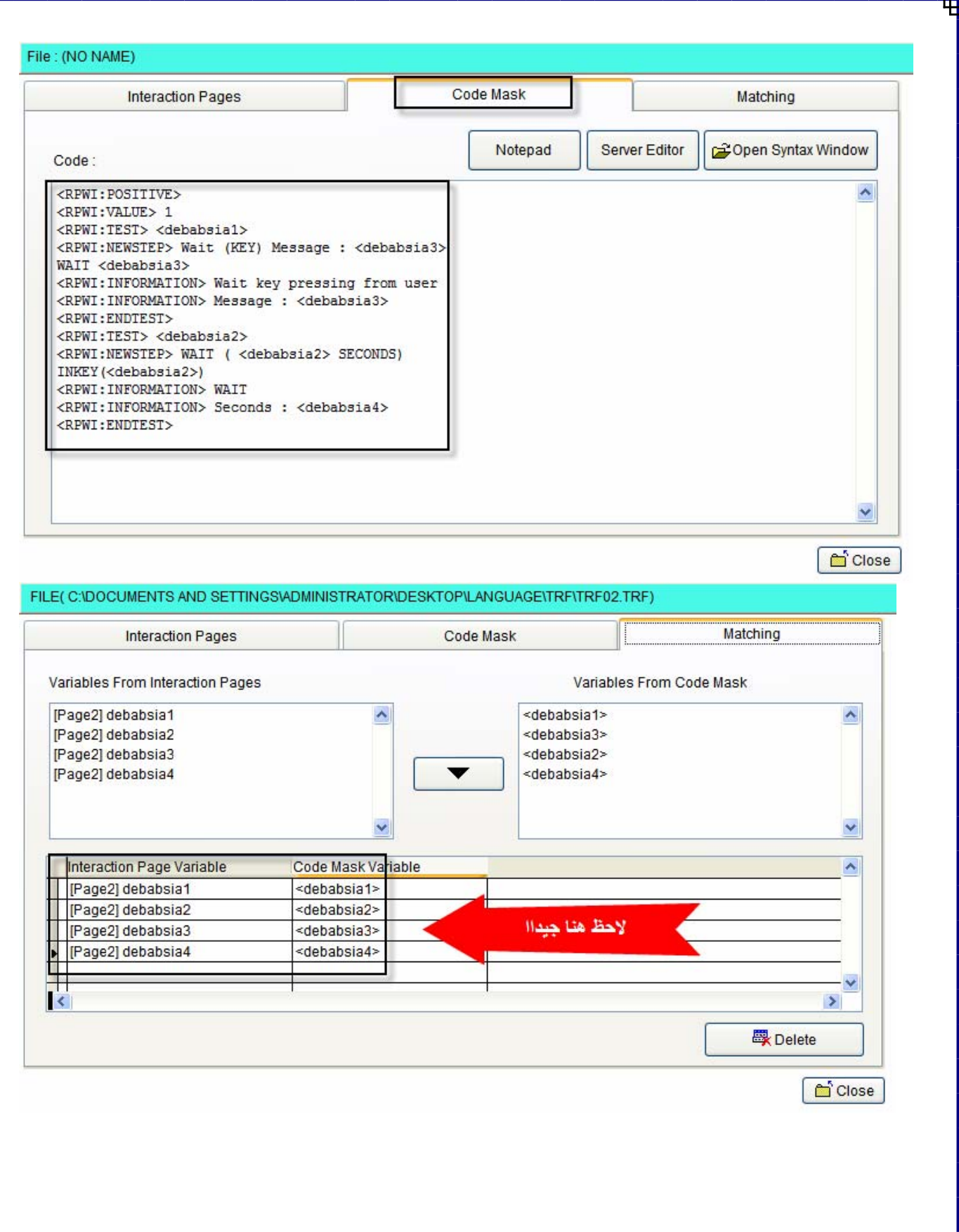

إعداد : أمين دبابسية

إنشاء لغة برمجة

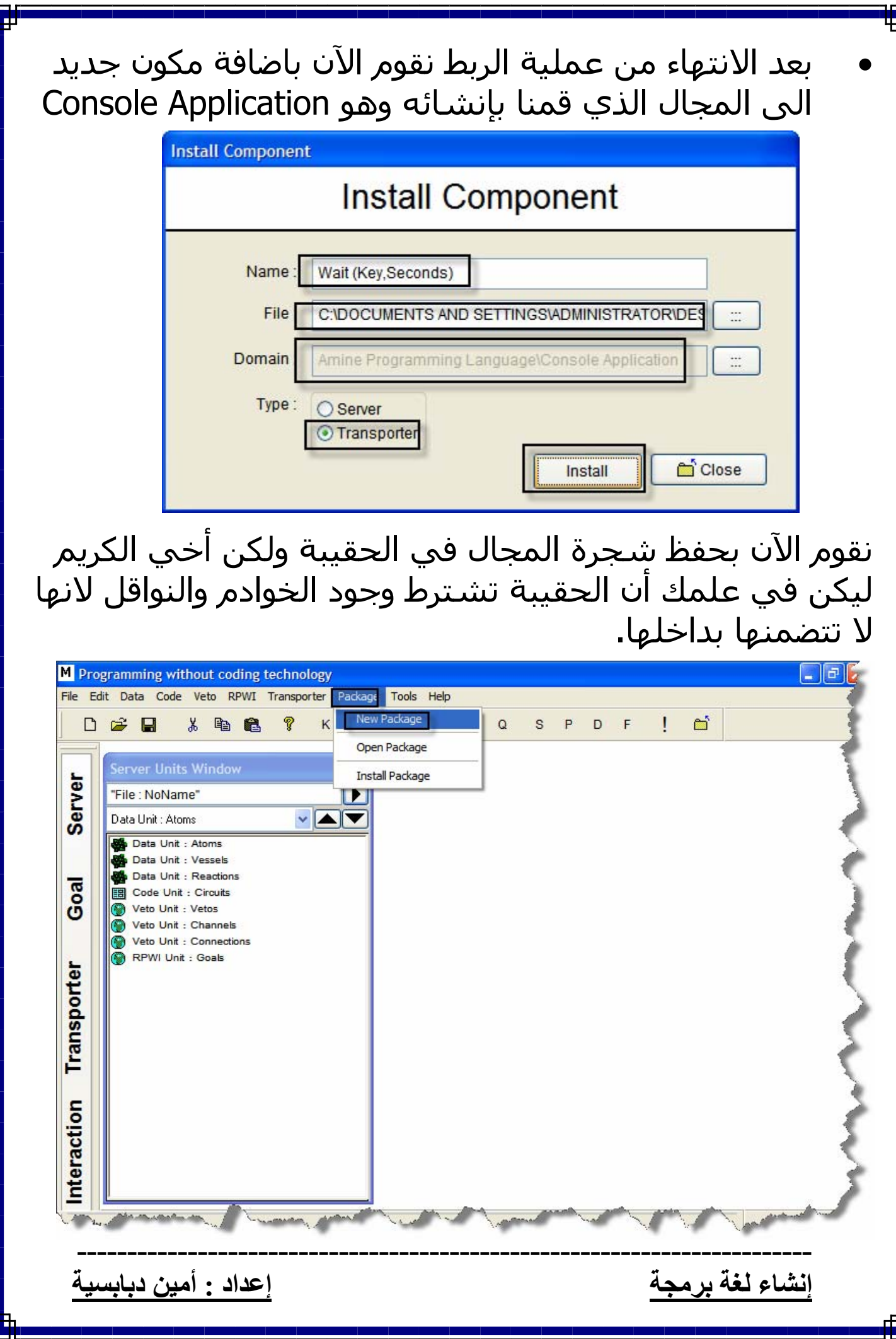

q

## ونقوم بحفظ الحقيبة في المجلد المسمى PAF الموجود داخل المجلد Language

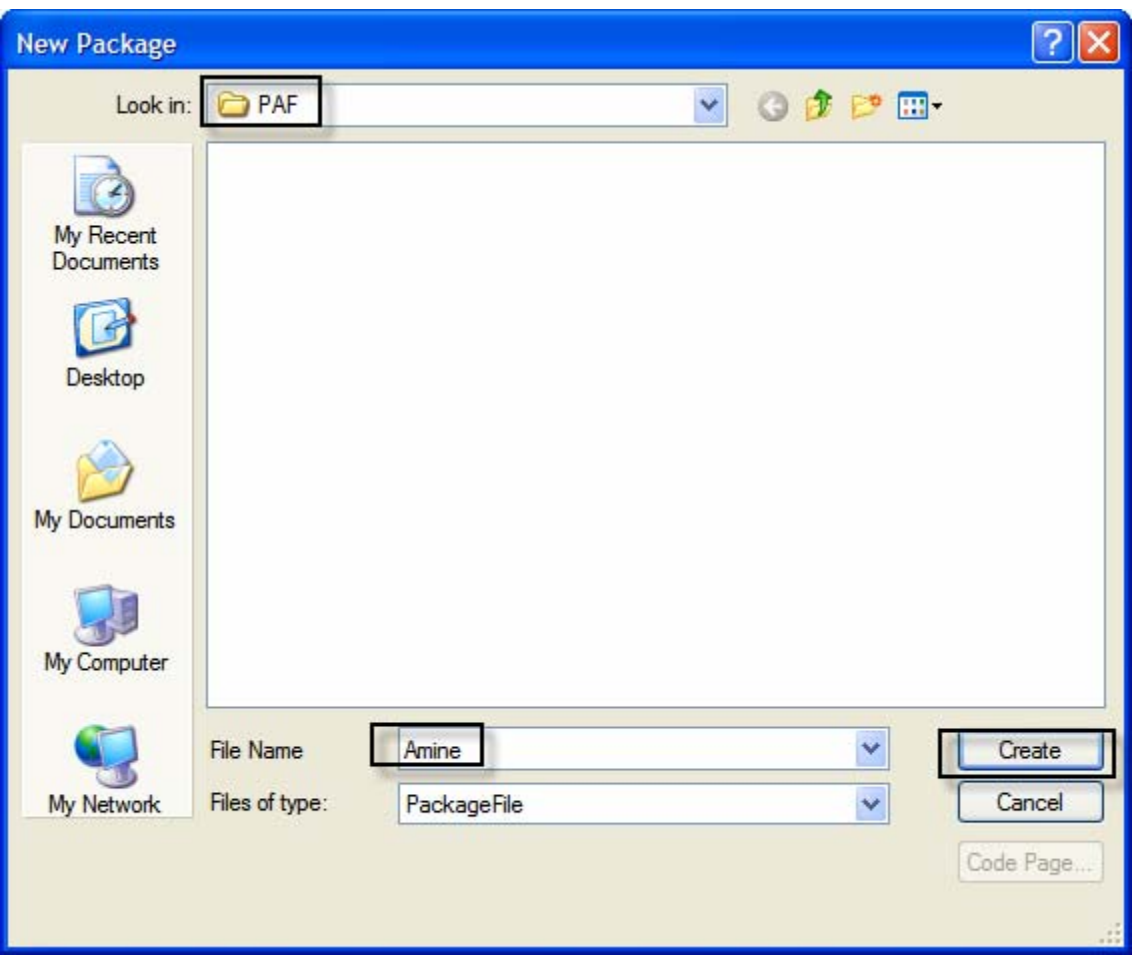

**------------------------------------------------------------------------- إنشاء لغة برمجة إعداد : أمين دبابسية**

## **تجربة أول برنامج بلغتنا الجدیدة**

• ســوف نقــوم بــاذن االله تعــالى بانشــاء أول برنــامج بلغتنــا الجديدة التي قمنـا بتصـميمها وهـذا البرنـامج بسـيط جـدا وهو البرنـامج الشـهير World Hello سـوف يقـوم البرنـامج بطباعة جملة World Hello وينتظر 3 ثواني قم يغلق (لابد انك تعرف كيفية بناء هذا البرنامج) نقوم بفتح برنامج تقنية البرمجة ونقوم بانشـاء مشـروع جديـد مـن نـوع Console Application Wihtout Coding

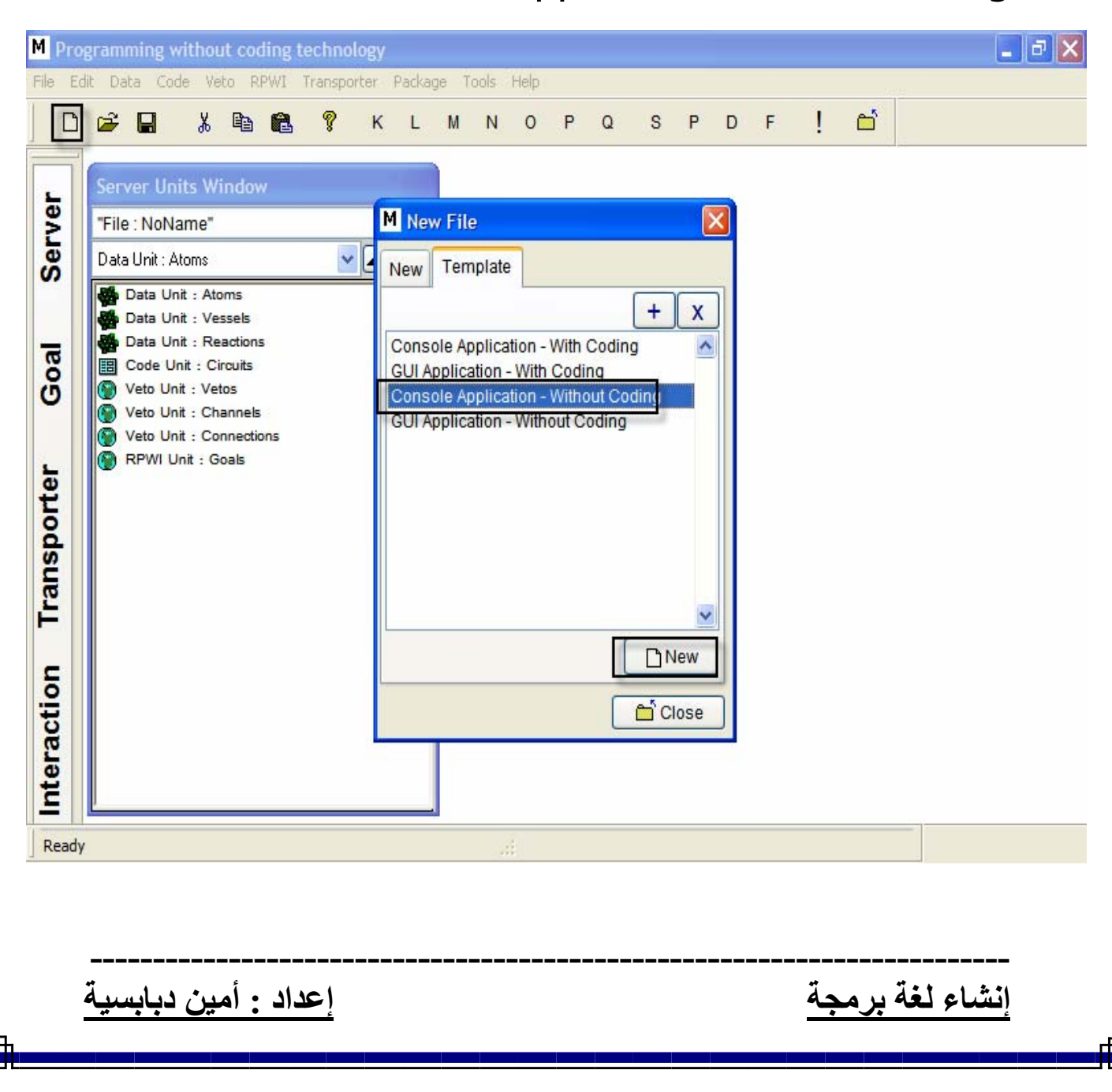

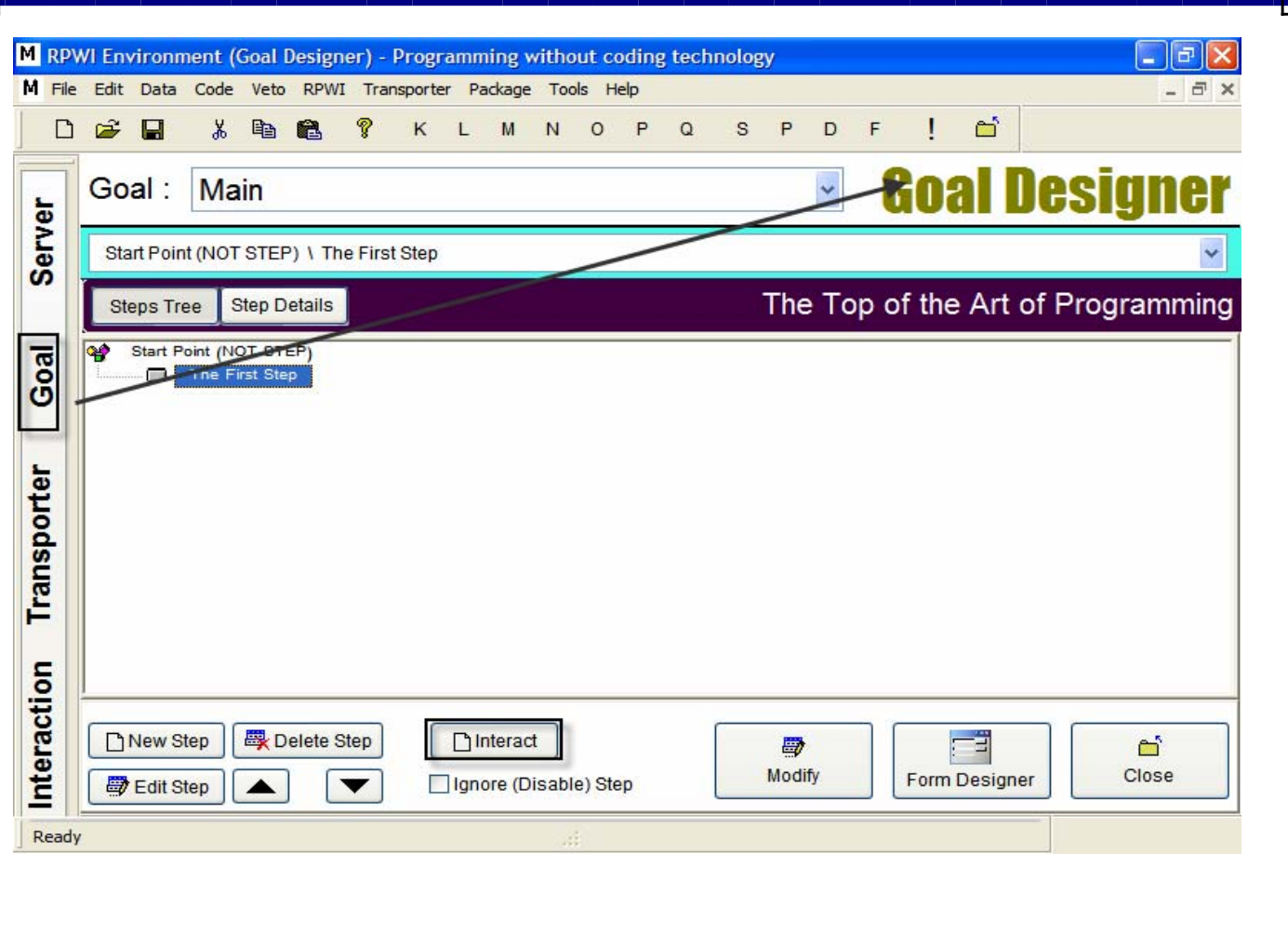

عنــد الضــغط علــى زر التفاعــل Interact ســوف يعــرض لنــا مستعرض المكونات نلاحظ وجود لغتين هما Mahmoud Programming Language –1 Amine Programming Language –2 Console نختـر Amine Programming Language اللغـة مـن نقــوم لكــي Print Text To Console نختــر ثــم Application بكتابة الجملة التي سوف نقوم بعرضها على الشاشة وهي Hello World

**------------------------------------------------------------------------- إنشاء لغة برمجة إعداد : أمين دبابسية**

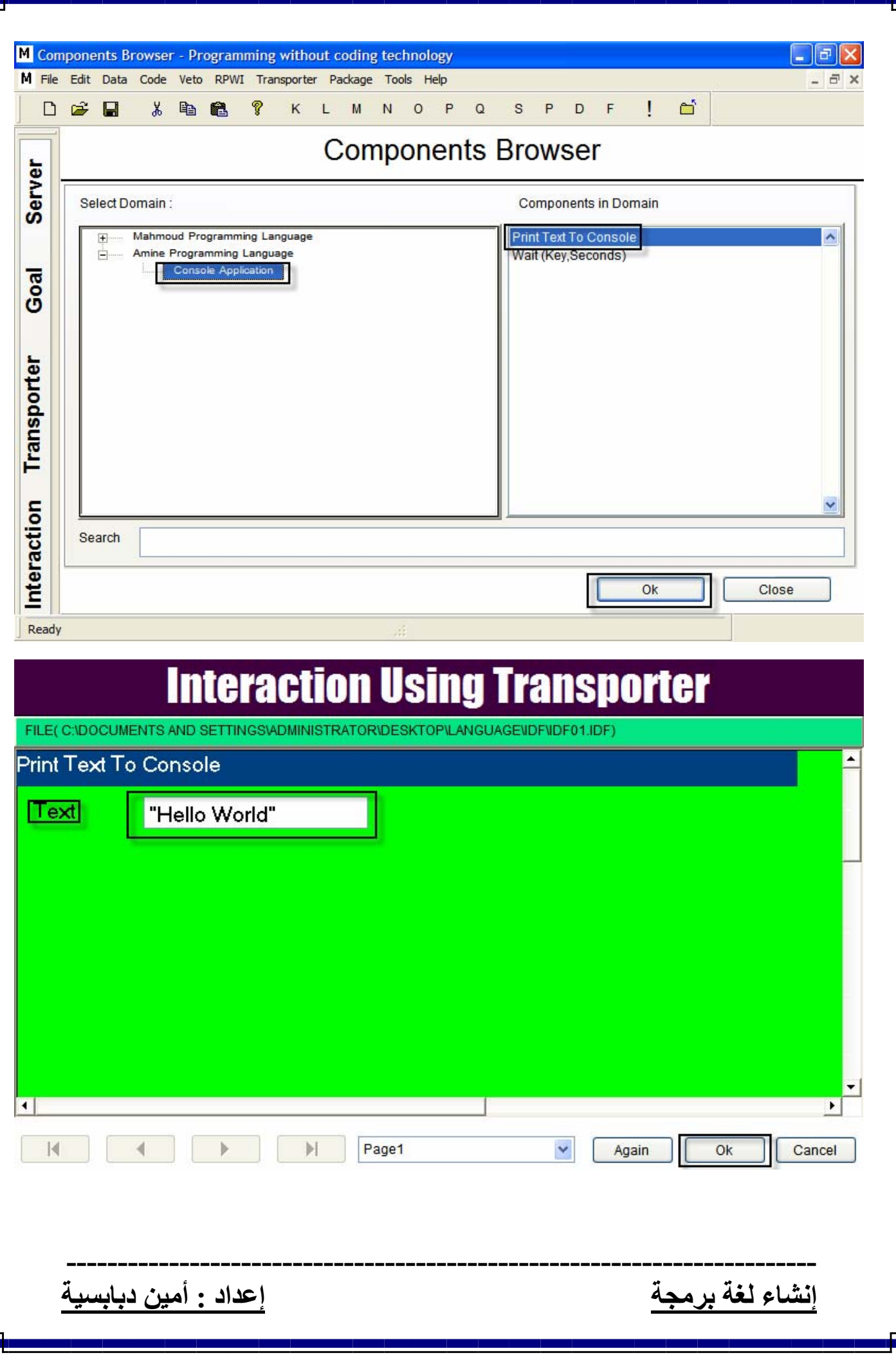

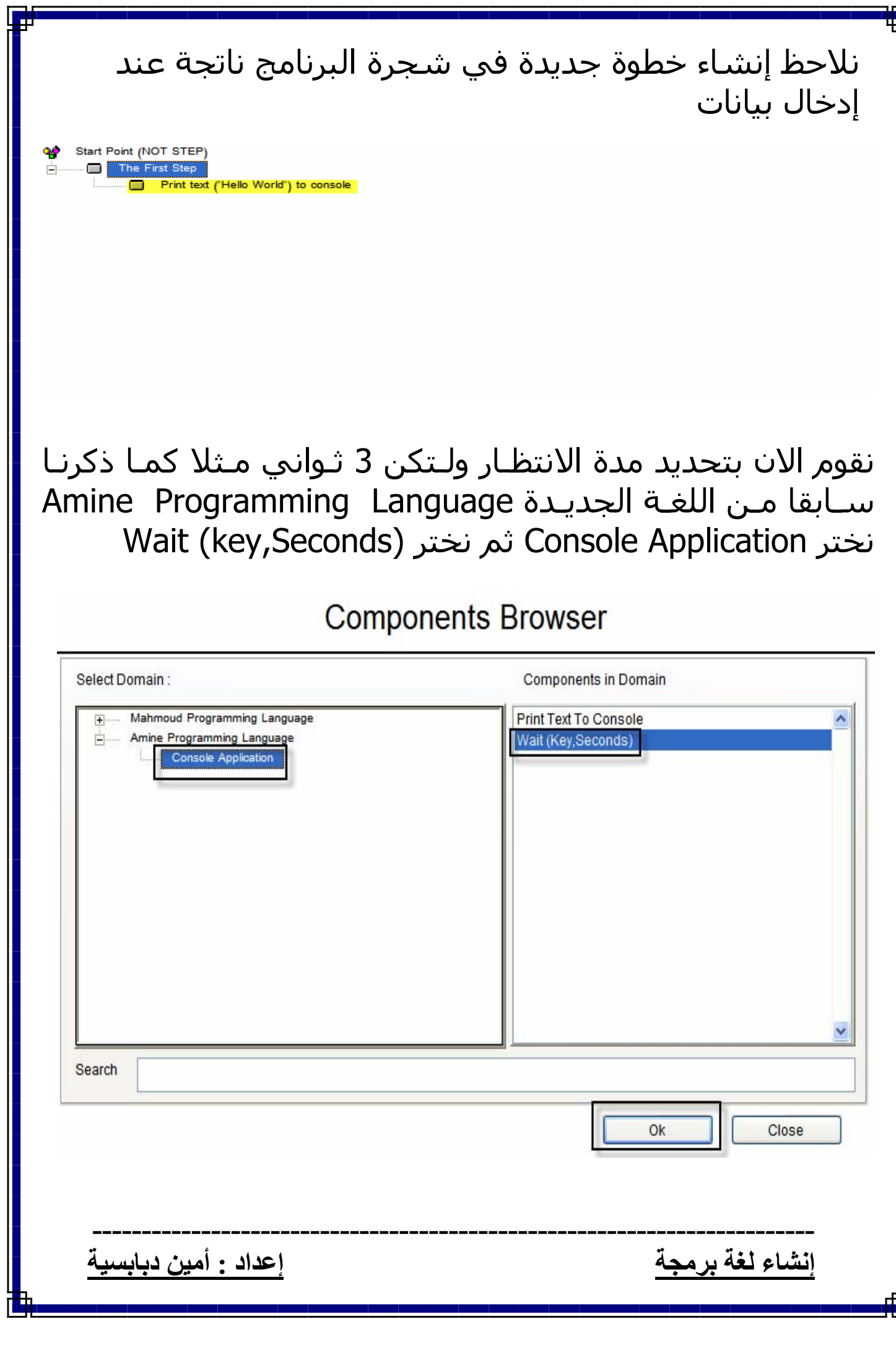

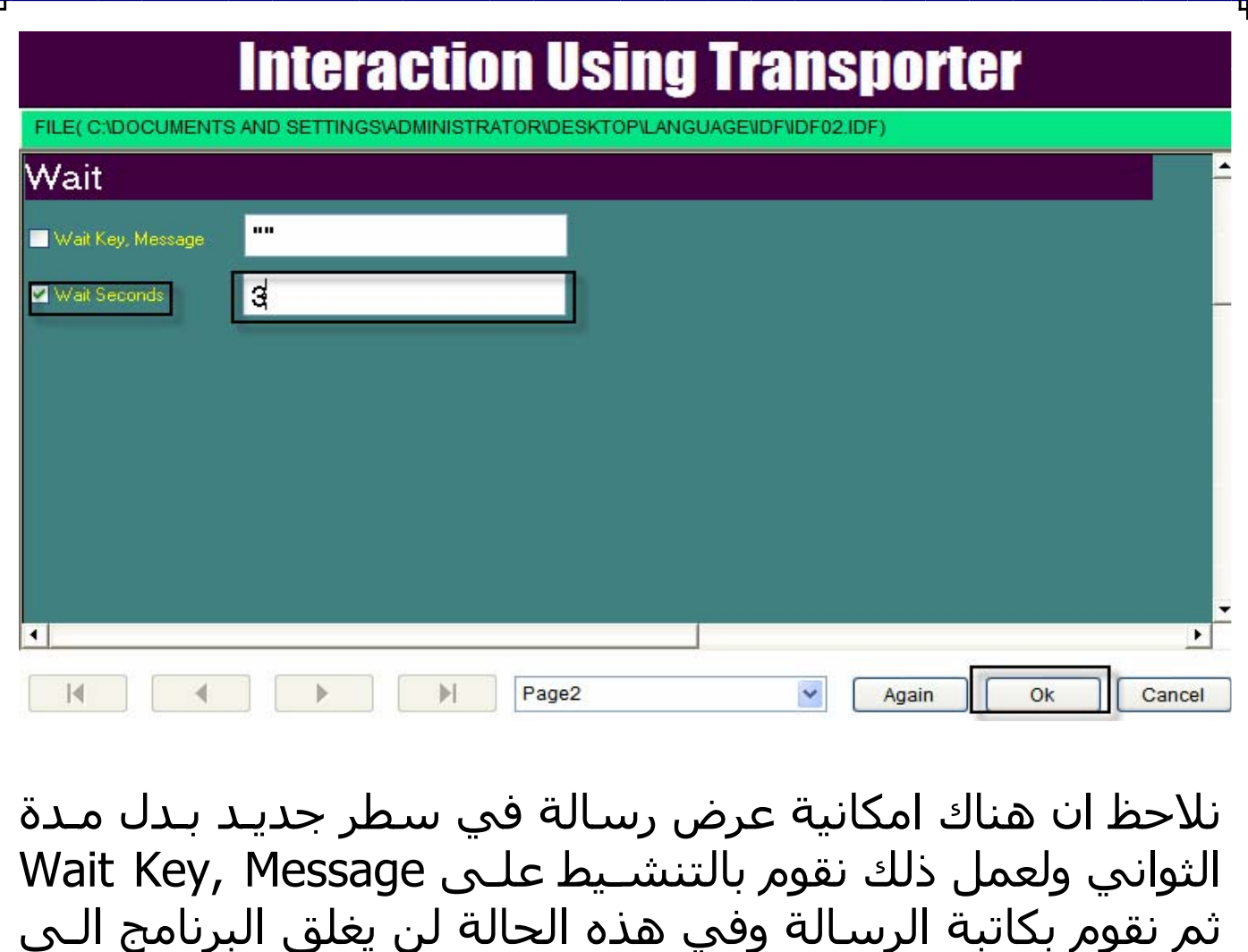

اذا ضغط المستخدم على زر Enter . بعــد الانتهــاء مــن انشــاء برنامجنــا البســيط نقــوم الان بتنفيــذ البرنامج وبناء الملف التنفيذي Exe مـن شـريط الادوات الموجـود فــي أعلــي النافـذة الخاصـة بتقنيــة البرمجــة بـدون كــود نقــوم بالضغط على زر علامة التعجب وسوف يقوم البرنامج بالاشـتغال وبناء الملف التنفيذي تلقائيا

**-------------------------------------------------------------------------**

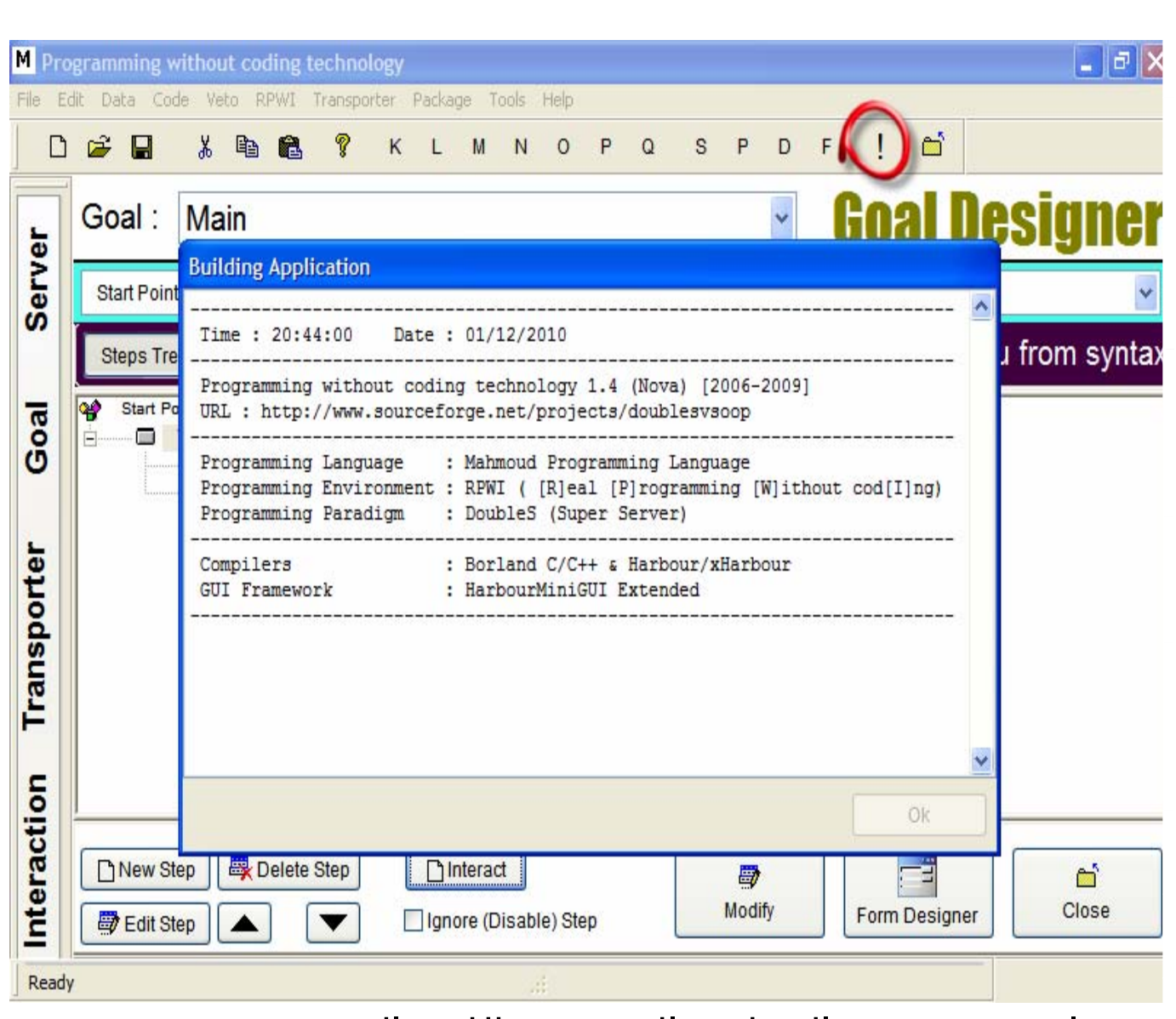

## وهذا نتيجة تنفيذ البرنامج المصمم باللغة الجديدة

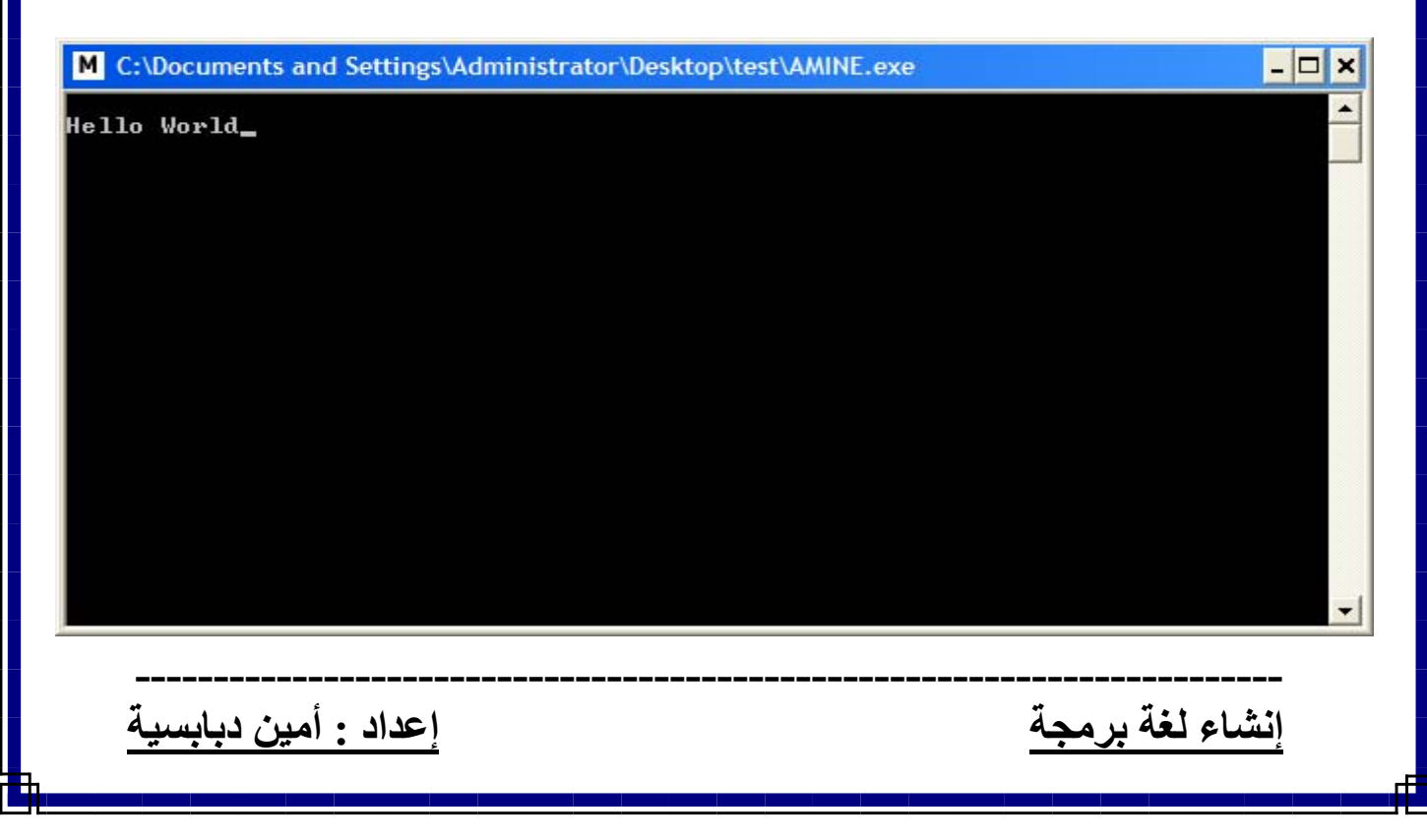

## **خاتمة الكتاب**

الـى هـذا الحـد نكـون قـد وصـلنا لنهايـة جولتنـا فـي عـالم البرمجة بدون كود وكيفية إنشاء لغة جديدة من داخل هـذه البيئة والتـي تـم بنائهـا مـن طـرف المهنـدس العبقـري الأخ الحبيب : محمود فايد فبهذه المناسبة أتقدم بـأحر التهـاني الــى المهنــدس : **محمــود فايــد** للمســاهمة فــي آتابــة مقدمــة الكتــاب وأمــدني بكــم هائــل مــن المعلومــات عــن البرمجة بدون آود و الأستاذ الكريم : **سامح آامـل** والـذي بدونه لما كانت تقنية البرمجة بدون كود منتشـرة الـى هـذا الحد فهو مدير موقع تقنية البرمجة بدون كود العربي فهنـاك تجـد كـل مـاهو جديـد فـي عـالم البرمجـة بـدون كـود مـن إصـدارات , كتـب, شـروحات فيـديو , الإجابـة عـن الأسـئلة المتعلقة بتقنية البرمجـة بـدون كـود...الـخ ولا أنســي أيضـا الأسـتاذ : **أبو السعود عبـد الـرؤف** هـذا الشـخض العزيـز علينا كلنا صاحب المفاجآت الرائعة وصاحب الأعمال الطيبـة فقد ساهم بشكل آبير في انتشار و نمـو المشـروع وذلـك يتمثل في استعمال تقنية البرمجة بـدون كـود فـي المجـال العلمــي وبالتحديــد فــي المجــال الفيزيــائي فهــذا زاد مــن انتشار تقنية البرمجة بدون كود.

والحمد الله ربي العالمين.

وصلى االله على نبينا محمد وعلى آله وصحبه أجمعين.

**اعداد : أمين دبابسية**

**إنشاء لغة برمجة إعداد : أمين دبابسية**

**-------------------------------------------------------------------------**